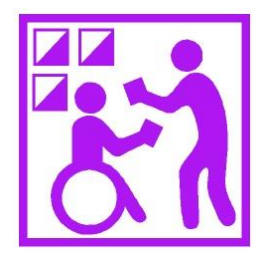

#### **OCAD KOULUTUS TrailO RATAMESTAREILLE**

#### OLEMASSA OLEVAN SUUNNISTUSKARTAN MUUNTAMINEN TARKKUUSSUUNNISTUSKARTAKSI

OSA 1 – KURSSILLE VALMISTAUTUMINEN

#### Kurssin koordinaatit

- Osoite: Äyritie 20, Vantaa (Plaza Business Park talo Loiste)
- Päivämäärä: 11.3.2017 (lauantai)
- Aika: 09:30 (tavataan ulko-ovella)
- Puhelin: 0500 577 310
- Karttapaikkalinkki:

https://asiointi.maanmittauslaitos.fi/karttapaikka/?share=customMarker&n=6685991.14 [1765043&e=387430.181041918&title=OCAD%20ratamestareille%20kurssi&desc=11.3.20](https://asiointi.maanmittauslaitos.fi/karttapaikka/?share=customMarker&n=6685991.141765043&e=387430.181041918&title=OCAD ratamestareille kurssi&desc=11.3.2017&zoom=13&layers=[{"id":2,"opacity":100}]) 17&zoom=13&layers=%5B%7B%22id%22%3A2%2C%22opacity%22%3A100%7D%5D

• GoogleMaps linkki: https://www.google.fi/maps/place/%C3%84yritie+20,+01510+Vantaa/@60.2947859,24. [9610993,17z/data=!3m1!4b1!4m5!3m4!1s0x468df80f4af58027:0x85948e16446d0524!8](https://www.google.fi/maps/place/%C3%84yritie+20,+01510+Vantaa/@60.2947859,24.9610993,17z/data=!3m1!4b1!4m5!3m4!1s0x468df80f4af58027:0x85948e16446d0524!8m2!3d60.2947859!4d24.963288?hl=en) m2!3d60.2947859!4d24.963288?hl=en

## Aluksi

- Näillä ohjeilla varustat tietokoneesi niillä ohjelmilla, joita tarvitset **OCAD ratamestareille** kurssilla
- Tee esitetyt toimenpiteet ennen kuin tulet kurssille
- Kurssin varsinaisena ohjelmistona on OCAD 12, mutta myös versioita 9, 10 ja 11 voi käyttää kurssilla
- Kertaa aikaisemmin oppimiasi OCAD piirtotoimintoja 15 minuuttia ennen kurssia
- Mikäli et saa asennettua tarvittavia ohjelmia, soita Arille 0500 577 310
- Kurssipaikalla ei ole tarjolla lounasta näin lauantaisin, joten ota mukaan eväät kahvia ja teetä on tarjolla talon puolesta
- Autot voi pysäköidä kurssipaikan pihalle. Paikkoja on riittävästi. Pysäköinninvalvontaa ei suoriteta viikonloppuisin, vaikka liikennemerkki ei sitä kerrokaan.

## OCAD 12

- Mikäli Sinulla ei ole ostettua OCAD12 ohjelmaa, lataa ilmainen kokeiluversio osoitteesta: <http://ocad.com/en/downloads/ocad-12-trial-edition>
- Asenna OCAD12 seuraten annettuja ohjeita
- Alla myös OCAD versioiden hinnat (sis. ALV)
- "OCAD Starter" versiolla pääsee jo varsin pitkälle karttatyössä

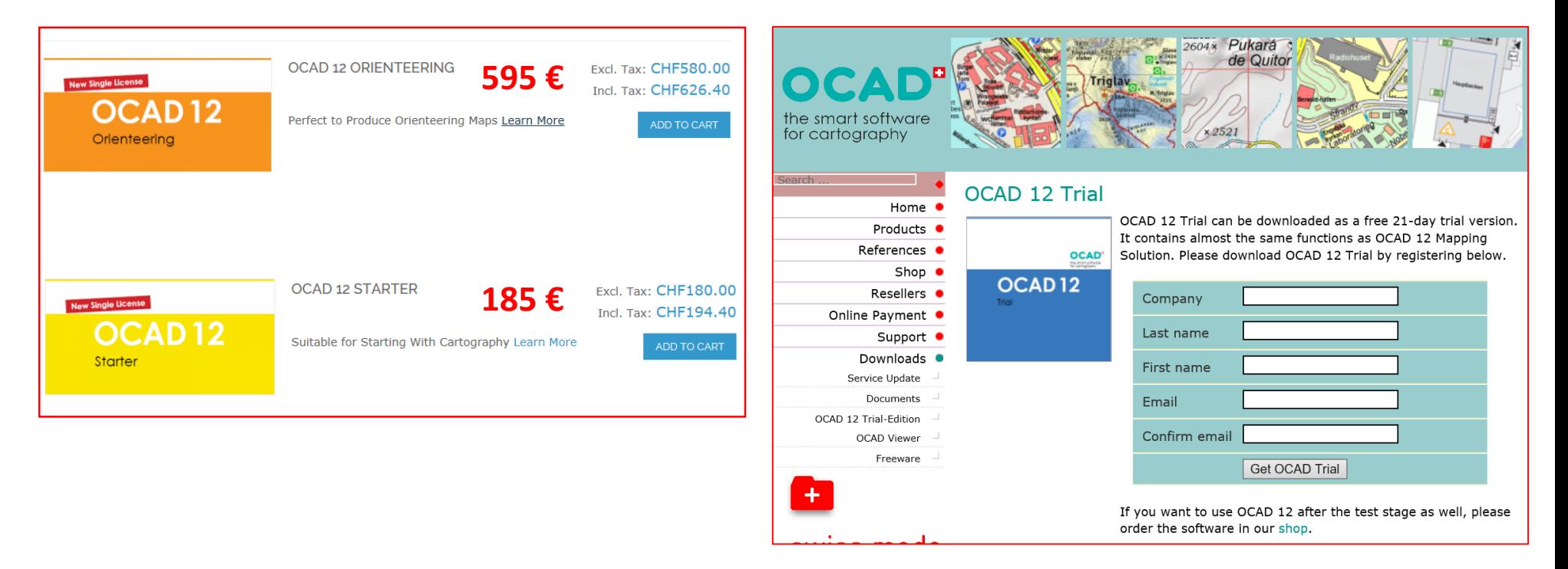

## KURSSIN TAVOITE

- Kurssin tavoitteena on oppia muuntamaan olemassa oleva suunnistuskartta (yleensä 1:10 000) tarkkuussuunnitukseen soveltuvaksi kartaksi mittakaavassa 1: 5 000 tai 1:4 000 mahdollisimman yksinkertaisin menetelmin.
- Kurssilaisen oletetaan osaavan OCAD piirtämiseen liittyvät perustoiminnot
- Kurssilla opitaan mm:
	- TrailO kilpailualueen rajaaminen 1:10 000 kartasta
	- mittakaavan muuttaminen (säilyttäen symbolien koko)
	- karttaan tehtävien korjausten tekeminen
	- kartan osan piilottaminen
	- ratasuunnittelu laaditulle TrailO kartalle
	- kartan viimeistely, tekstit, logot, mainokset …
- Kurssin osallistujat tuottavat kurssin aikana oheisen kartan lähtien annetusta 1:10 000 kartasta (Copyright by TVV)

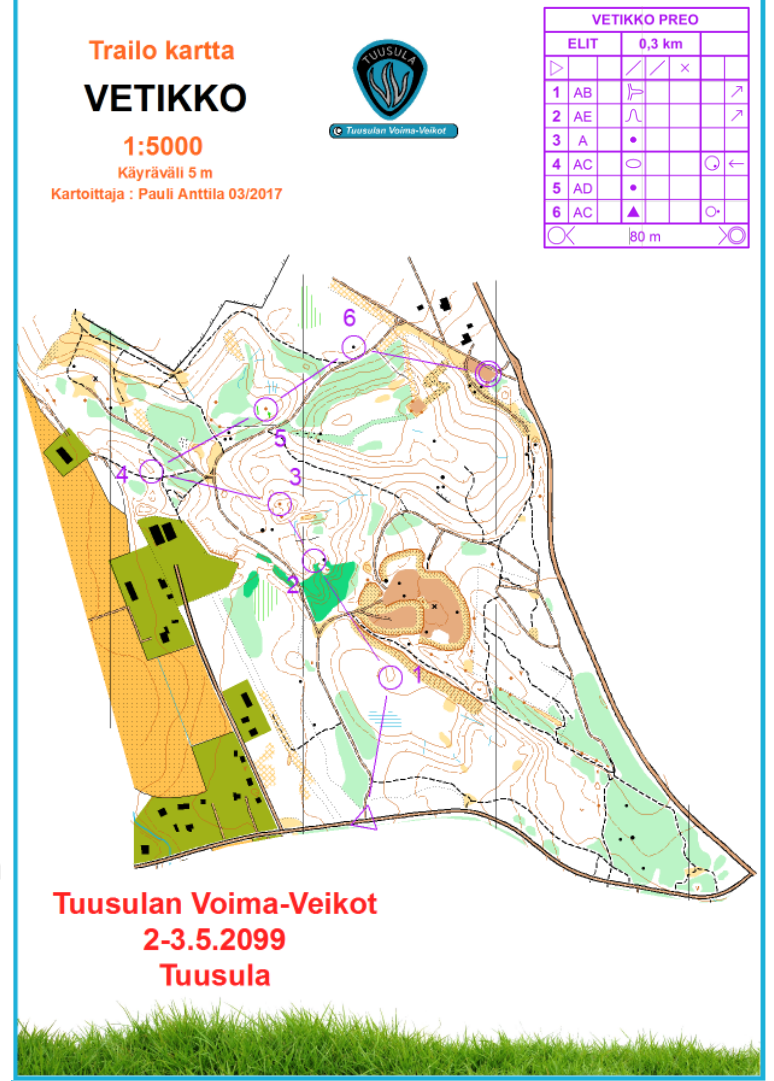

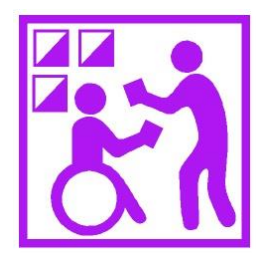

### **OCAD KOULUTUS TrailO RATAMESTAREILLE**

#### OLEMASSA OLEVAN SUUNNISTUSKARTAN MUUNTAMINEN TARKKUUSSUUNNISTUSKEEN SOVELTUVAKSI KARTAKSI

OSA 2 – KARTAN MUOKKAAMINEN

## KURSSIN TAVOITE

- Kurssin tavoitteena on oppia muuntamaan olemassa oleva suunnistuskartta (yleensä 1:10 000) tarkkuussuunnitukseen soveltuvaksi kartaksi mittakaavassa 1: 5 000 tai 1:4 000 mahdollisimman yksinkertaisin menetelmin.
- Kurssilaisen oletetaan osaavan OCAD piirtämiseen liittyvät perustoiminnot
- Kurssilla opitaan mm:
	- TrailO kilpailualueen rajaaminen 1:10 000 kartasta
	- mittakaavan muuttaminen (säilyttäen symbolien koko)
	- karttaan tehtävien korjausten tekeminen
	- kartan osan piilottaminen
	- ratasuunnittelu laaditulle TrailO kartalle
	- kartan viimeistely, tekstit, logot, mainokset …
- Kurssin osallistujat tuottavat kurssin aikana oheisen kartan lähtien annetusta 1:10 000 kartasta (Copyright by TVV)

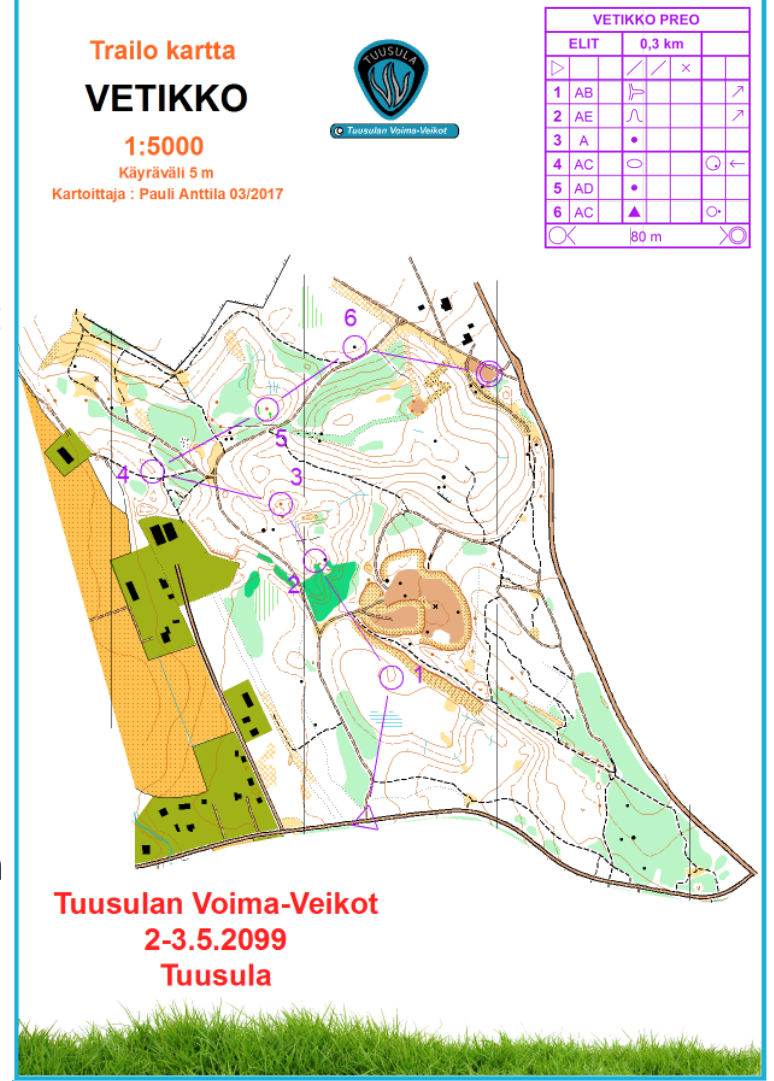

## ENNAKKOVALMISTELUT

- Kopioi muistitikulta hakemisto "OCAD RATAMESTARIKURSSI" tietokoneesi paikalliselle kovalevylle ja siirry sinne
- Siirry alihakemistoon "KARTTAPOHJAT\_OCAD\_9"
- Kopioi kaikki symbolisetit OCAD9 asennushakemistoon "C:\Program Files (x86)\OCAD9\Symbol"
- Palaa hakemistoon "OCAD\_RATAMESTARIKURSSI" ja käynnistä OCAD

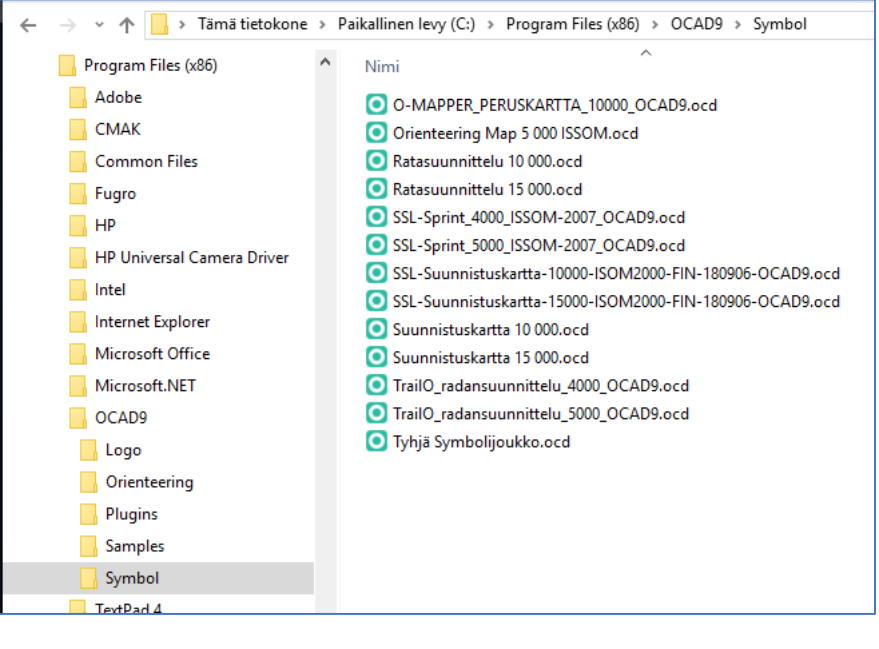

#### OCAD 9 OCAD 12

- Kopioi muistitikulta hakemisto "OCAD\_ RATAMESTARIKURSSI" tietokoneesi paikalliselle kovalevylle ja siirry sinne
- Siirry alihakemistoon "KARTTAPOHJAT\_OCAD\_12"
- Kopioi kaikki symbolisetit OCAD12 asennushakemistoon "C:\Program Files\OCAD\OCAD 12 Orienteering\Symbol"
- Palaa hakemistoon "OCAD\_RATAMESTARIKURSSI ja käynnistä OCAD

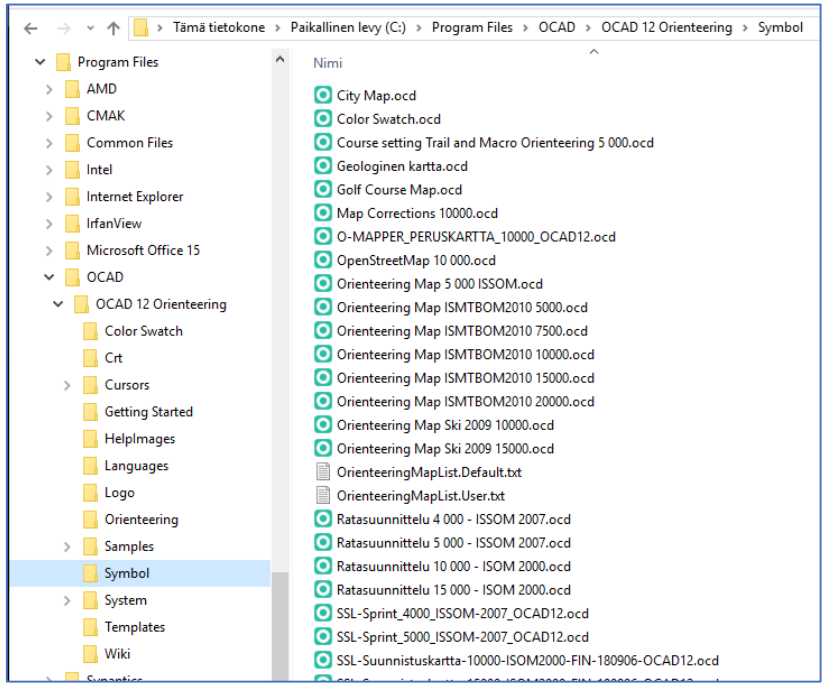

## Alkutoimenpiteet

• Avaa kartta:

#### **TVV\_Vetikko\_OCAD12.ocd**

• Tallenna kartta, esimerkiksi:

#### **TrailO\_Vetikko.ocd**

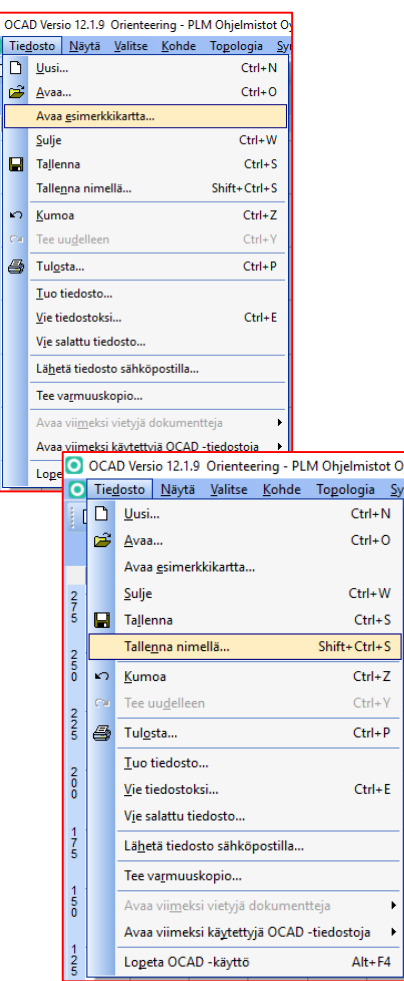

 $\frac{S_y}{S_y}$ 

 $\rightarrow$ 

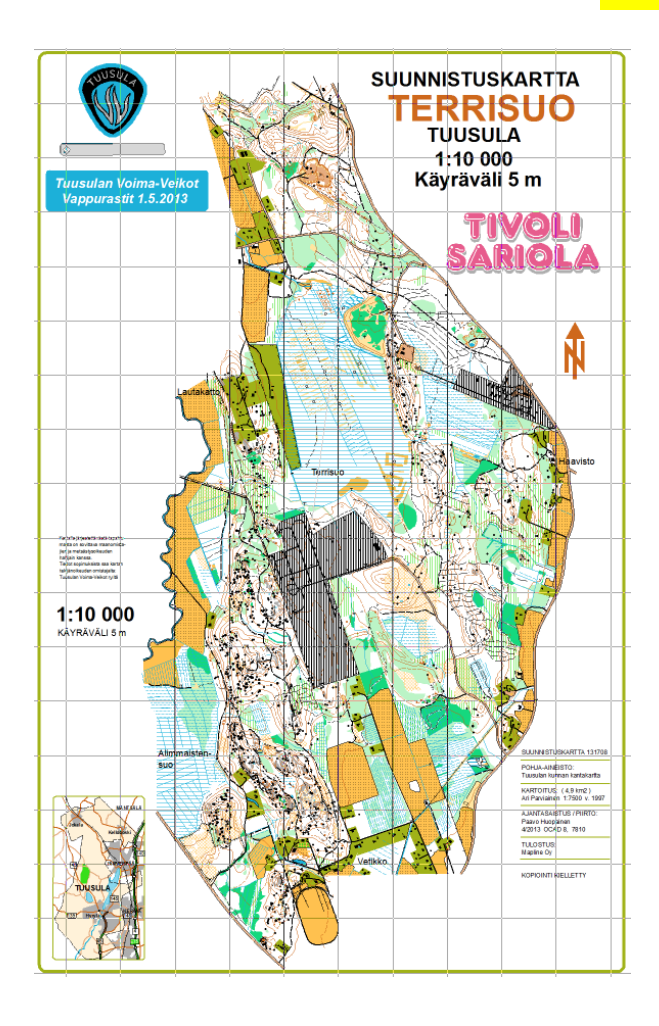

- Avaa kartta: **TVV\_Vetikko\_OCAD9.ocd**
- Tallenna kartta, esimerkiksi: **TrailO\_Vetikko.ocd**

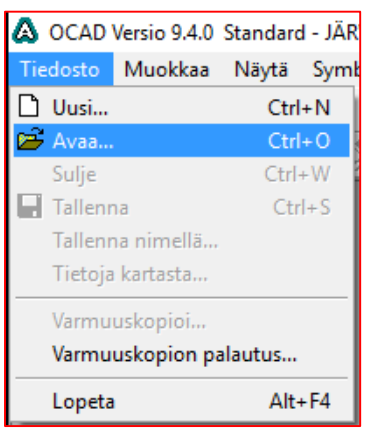

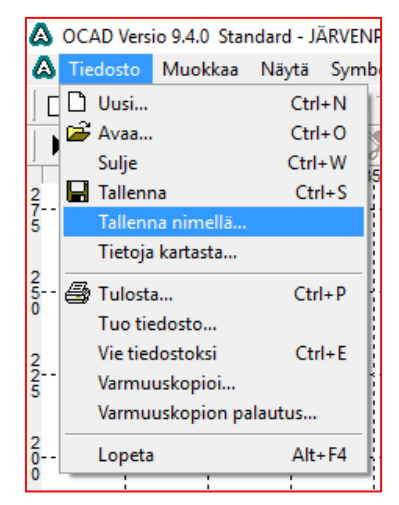

## TRAILO ALUEEN VALINTA JA RAJAUS (OCAD12)

- Valitse kartalta sopiva alue TrailO kartaksi (esim. yläosa tässä)
- Zoomaa valitsemaasi alueeseen
- Rajaa TrailO karttaan tuleva alue sopivalla viivatyypillä (kuvassa violetti katkoviiva)
- Valitse "**Kohde**" ja "**Rajaa kohteet…"**
- Tee kuvan mukaiset valinnat ja valitse "**Rajaa**"
- Poista jääneet roskat
- Sovita kartta näyttöön, in onaaaaaa paina **F12** näppäintä
- Tallenna kartta

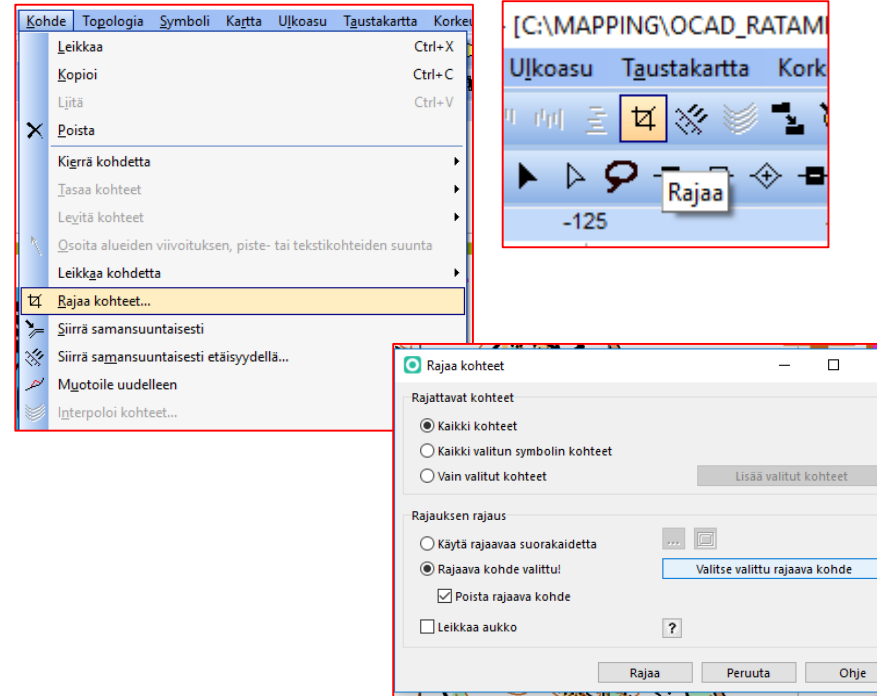

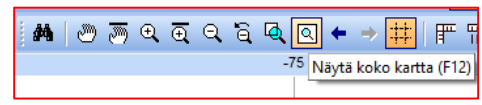

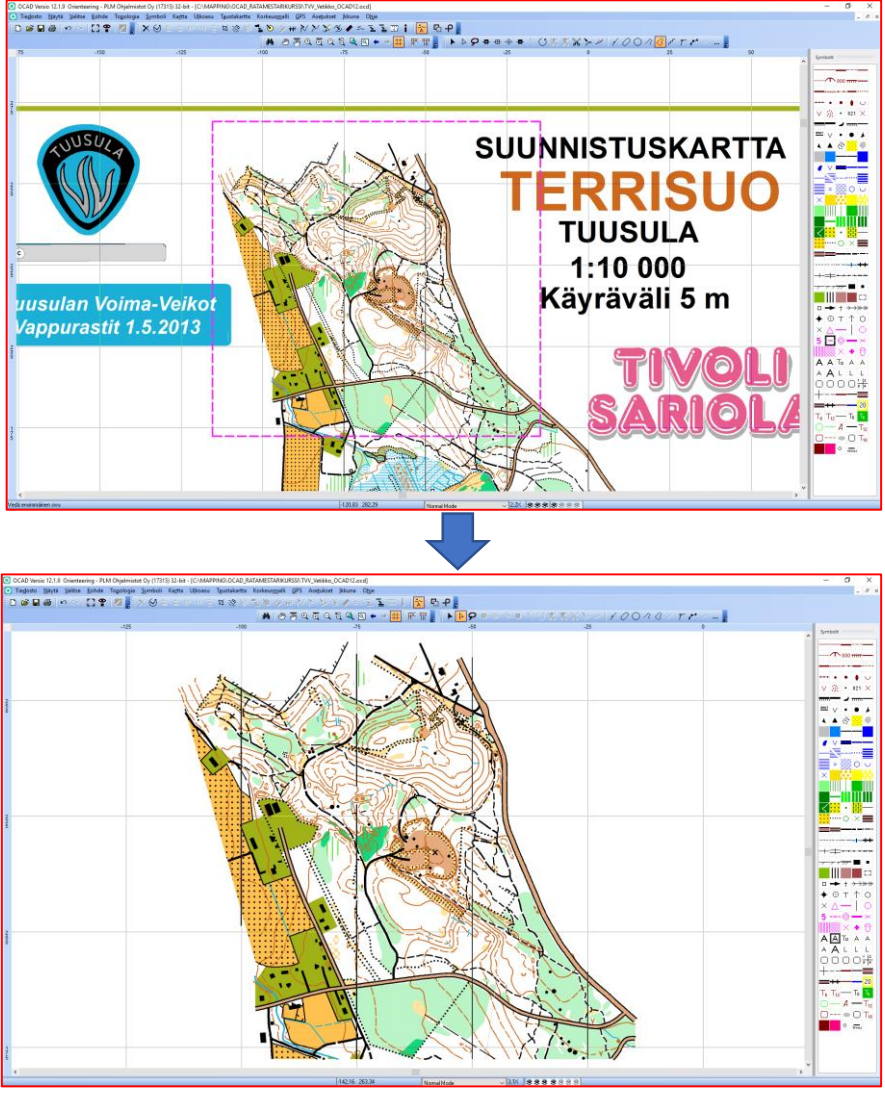

## TRAILO ALUEEN VALINTA JA RAJAUS (OCAD9)

- Valitse kartalta sopiva alue TrailO kartaksi (esim. yläosa tässä)
- Zoomaa valitsemaasi alueeseen
- Rajaa TrailO karttaan tuleva alue sopivalla viivatyypillä (kuvassa violetti katkoviiva)
- Valitse "**Aputoiminnot**" ja "**Vie rajattu kartta-alue tiedostoksi…"**
- Valitse "**Valitun kohteen mukaan**" ja "**OK**"
- Anna kartalle nimi ja valitse "**Tallenna**"
- Avaa tallentamasi kartta ja jatka työtä sillä.
- Sovita kartta näyttöön.
- Siivoa roskat
- Tallenna kartta

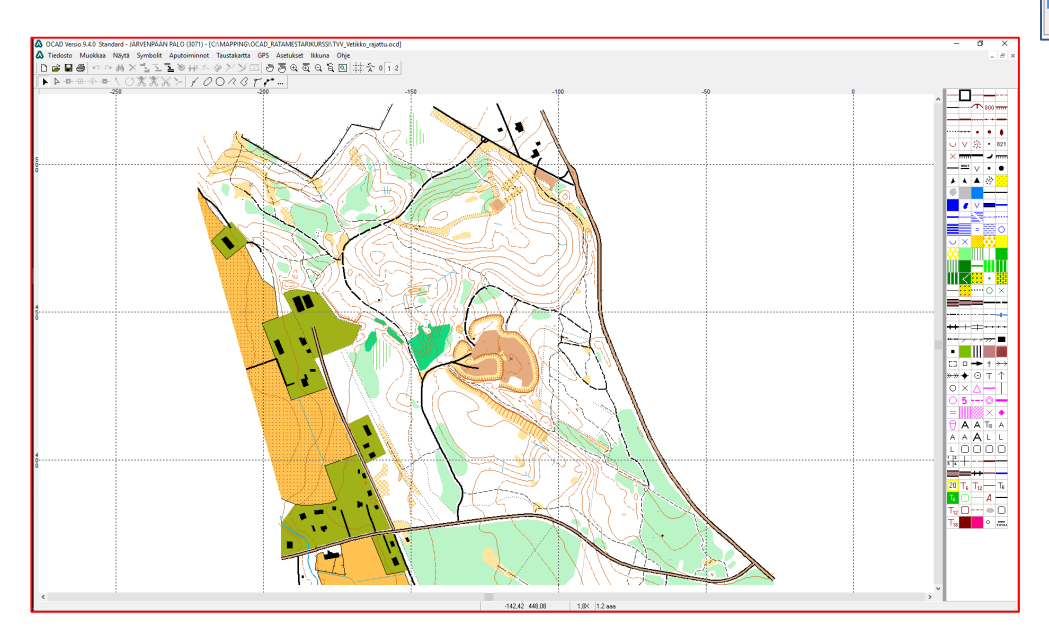

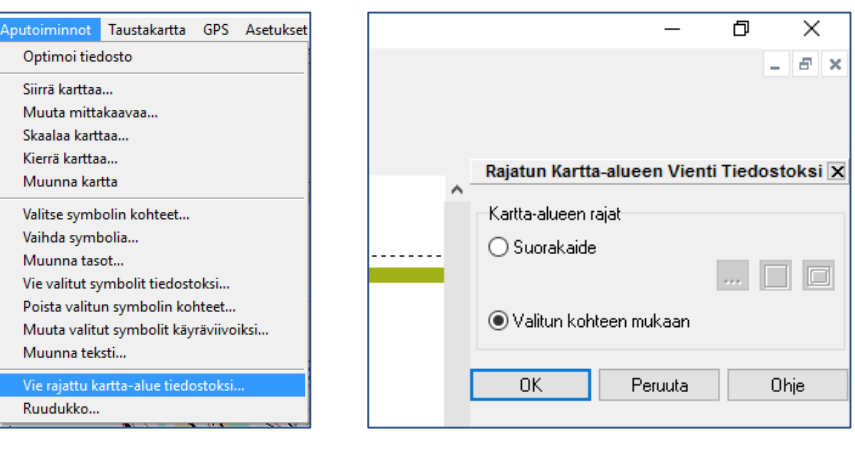

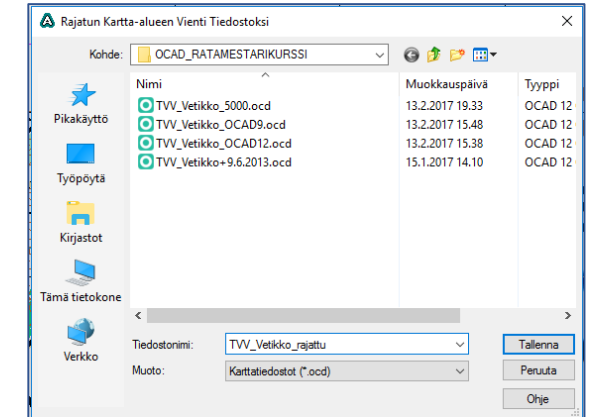

### MITTAKAAVAN MUUTTAMINEN (OCAD12)

- Valitse "**Kartta**" ja "**Muuta mittakaavaa…"**
- Aseta uudeksi mittakaavaksi **5 000**
- Poista valinta "**Suurenna/Pienennä symbolit**"
- Valitse "**OK**"
- Sovita kartta näyttöön
- Tallenna kartta
- Karttasi on nyt mittakaavassa 1:5000 tavallisen suunnistuskartan merkein

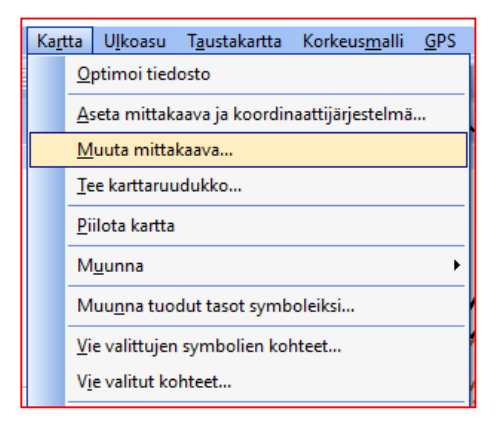

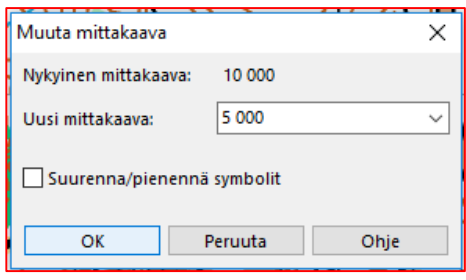

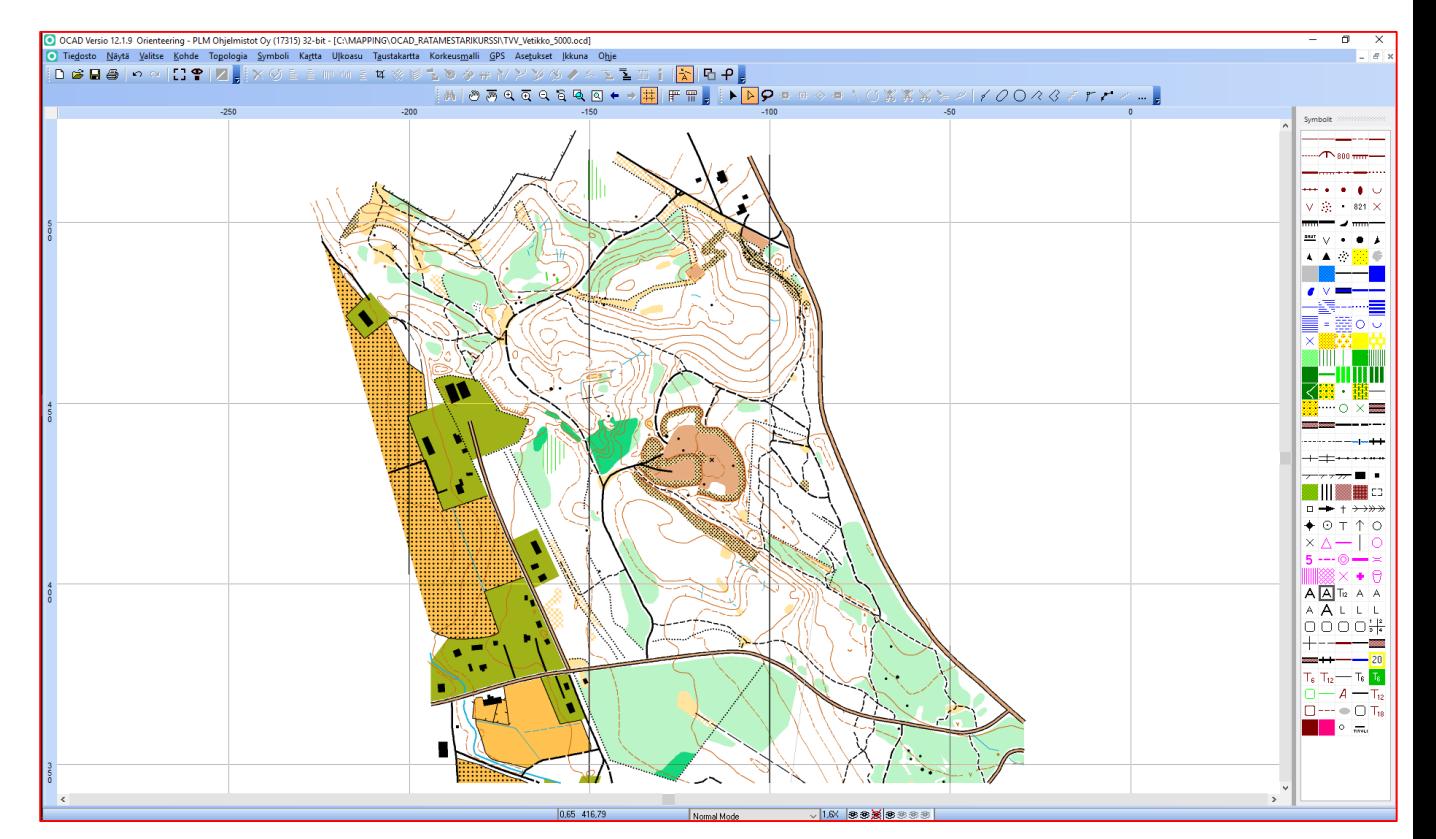

## MITTAKAAVAN MUUTTAMINEN (OCAD9)

- Valitse "**Aputoiminnot**" ja "**Muuta mittakaavaa…"**
- Aseta uudeksi mittakaavaksi **5 000**
- Poista valinta "**Suurenna/Pienennä symbolit**"
- Valitse "**OK**"
- Sovita kartta näyttöön
- Tallenna kartta  $\Box$
- Karttasi on nyt mittakaavassa 1:5000 tavallisen suunnistuskartan merkein

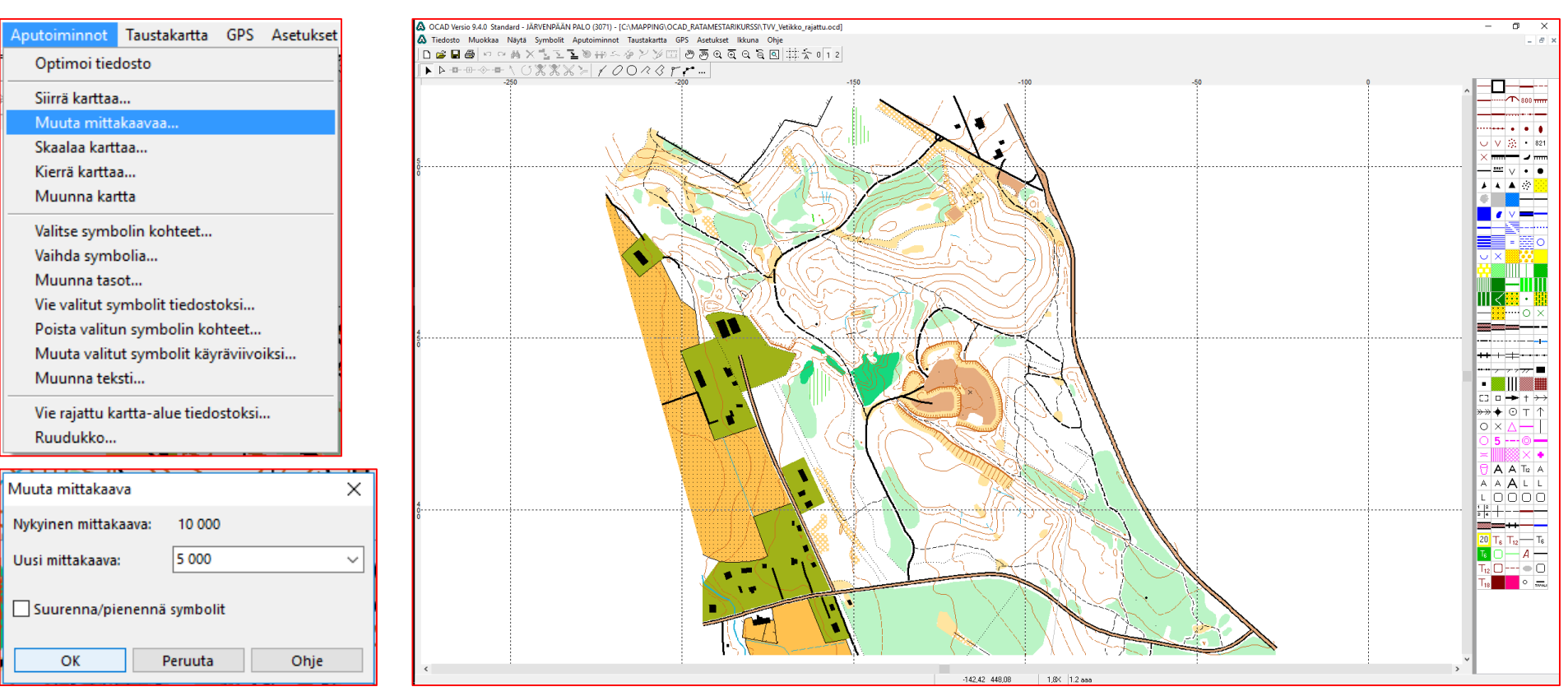

## MAASTOTYÖN SIIRTÄMINEN KARTALLE (OCAD12)

- Olet käynyt maastossa tehnyt täydennyksiä paperikopiolle
- Voit piirtää ne OCAD karttaan
	- a) katsomalla paperista ja piirtämällä muutokset karttaan "käsivaralta"
	- b) skannaamalla maastokopion ja tuomalla sen taustakartaksi ja tekemällä sitten muutokset
- Tätä kurssia varten maastokopio on jo valmiiksi taustakarttana.
- Valitse "**Taustakartta**" ja "**Muokkaa…**"
- Klikkaa "**N**" saraketta ja siihen ilmestyy silmä-symboli
- Valitse "**Sulje**" ja taustakarttaa tulee näkyviin
- Kokeile "**F10**" näppäimen toimintaa
- Tee maastokopion mukaiset muutokset karttaan
- Piilota taustakartta "**F10**" ja tallenna kartta

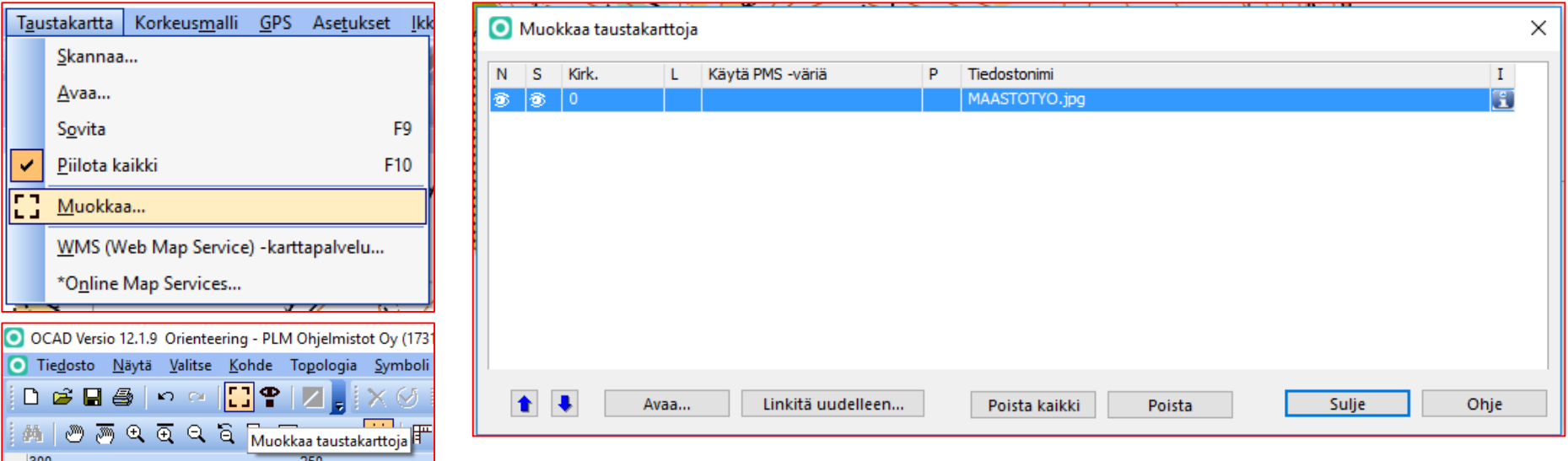

## MAASTOTYÖN SIIRTÄMINEN KARTALLE (OCAD9)

- Olet käynyt maastossa tehnyt täydennyksiä paperikopiolle
- Voit piirtää ne OCAD karttaan
	- a) katsomalla paperista ja piirtämällä muutokset karttaan "käsivaralta"
	- b) skannaamalla maastokopion ja tuomalla sen taustakartaksi ja tekemällä sitten muutokset
- Tätä kurssia varten maastokopio on jo valmiiksi taustakarttana.
- Valitse "**Taustakartta**" ja "**Asetukset…**"
- Klikkaa "**N**" saraketta ja siihen ilmestyy silmä-symboli
- Valitse "**OK**" ja taustakarttaa tulee näkyviin mutta väärään sijaintiin
- Valitse "**Taustakartta**" ja "**Sovita**"
- Sovita kartat toisiinsa kahden vastinpisteen avulla (taustakartan piste aina ensin)
- Kokeile "**F10**" näppäimen toimintaa
- Tee maastokopion mukaiset muutokset karttaan
- Piilota taustakartta "**F10**" ja tallenna kartta

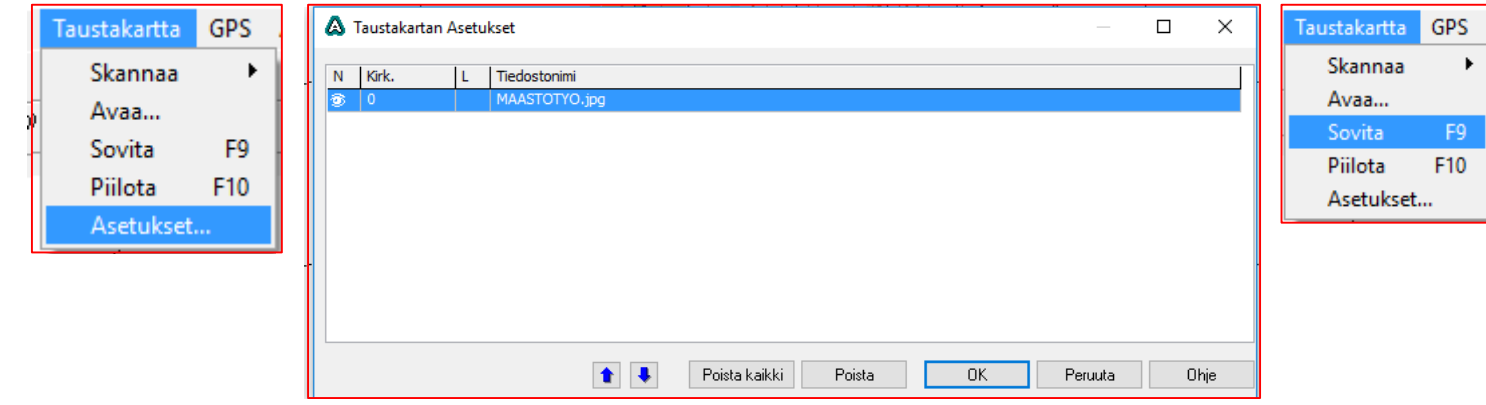

## AJOTEIDEN SPRINTTIKARTTAMERKKI (OCAD12) -1

- Ajotiet ja ajopolut ovat kartassa suunnistuskartan mukaisia mustia viivoja. Muutamme ne nyt sprinttikartan ruiskeiksi viivoiksi. Tegora Siya Shine Kabu Tapisya Sekali<br>1980-1980 - CDM <mark>70</mark>, X*S*S C
- Avaa uusi tyhjä sprinttikartta " SSL-Sprint\_5000\_ISSOM-2007\_OCAD12.ocd"
- Piirrä uusi kovapintainen polku (muutama piste)
- Kopioi piirtämäsi polku leikepöydälle (**Ctrl-C** tai **Kopioi**)
- Siirry Vetikon kartalle ja sijoita polku sinne (**Ctrl-V** tai **Liitä**)
- Polku näkyy nyt kartalla ja polkusymboli symbolimenussa

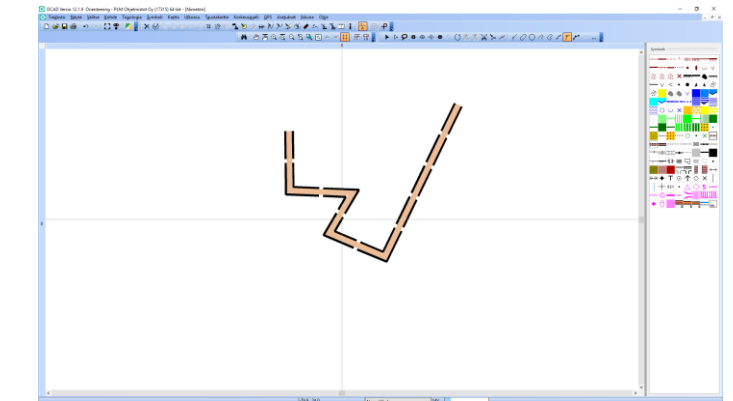

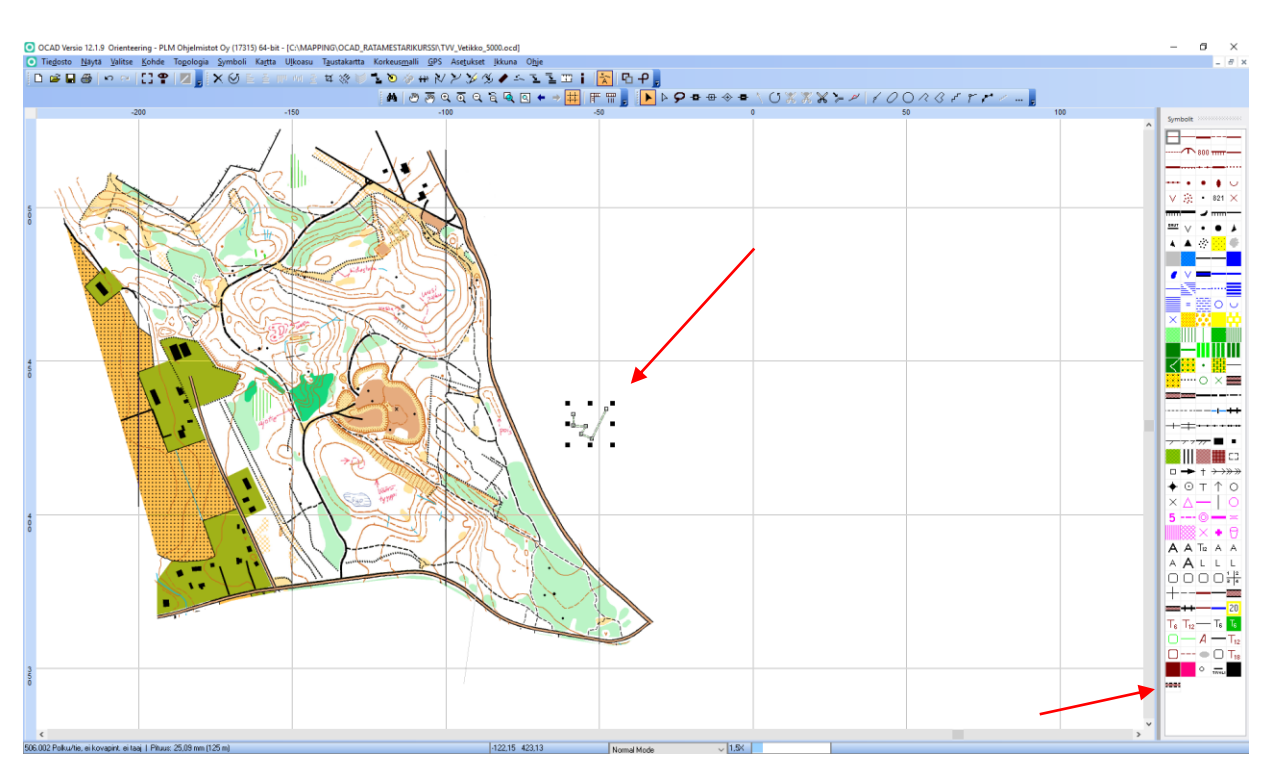

## AJOTEIDEN SPRINTTIKARTTAMERKKI (OCAD9

- Ajotiet ja ajopolut ovat kartassa suunnistuskartan mukaisia mustia viivoja. Muutamme ne nyt sprinttikartan ruiskeiksi viivoiksi. à Teireo Moltas Nota Speiolt Apoizionel Tealanta (19 Antoine Mon Ohl<br>□ ar 日西トゥーキメをエモトルドルクソロララミミュを回用を引っ<br>▶ トーテート ○天王父ン//○ イク|アイー|
- Avaa uusi tyhjä sprinttikartta
- Piirrä uusi kovapintainen polku (muutama piste)
- Kopioi piirtämäsi polku (**Ctrl-C** tai **Kopioi**)
- Siirry Vetikon kartalle ja sijoita polku sinne (**Ctrl-V** tai **Liitä**)
- Polku näkyy nyt kartalla ja polkusymboli symbolimenussa

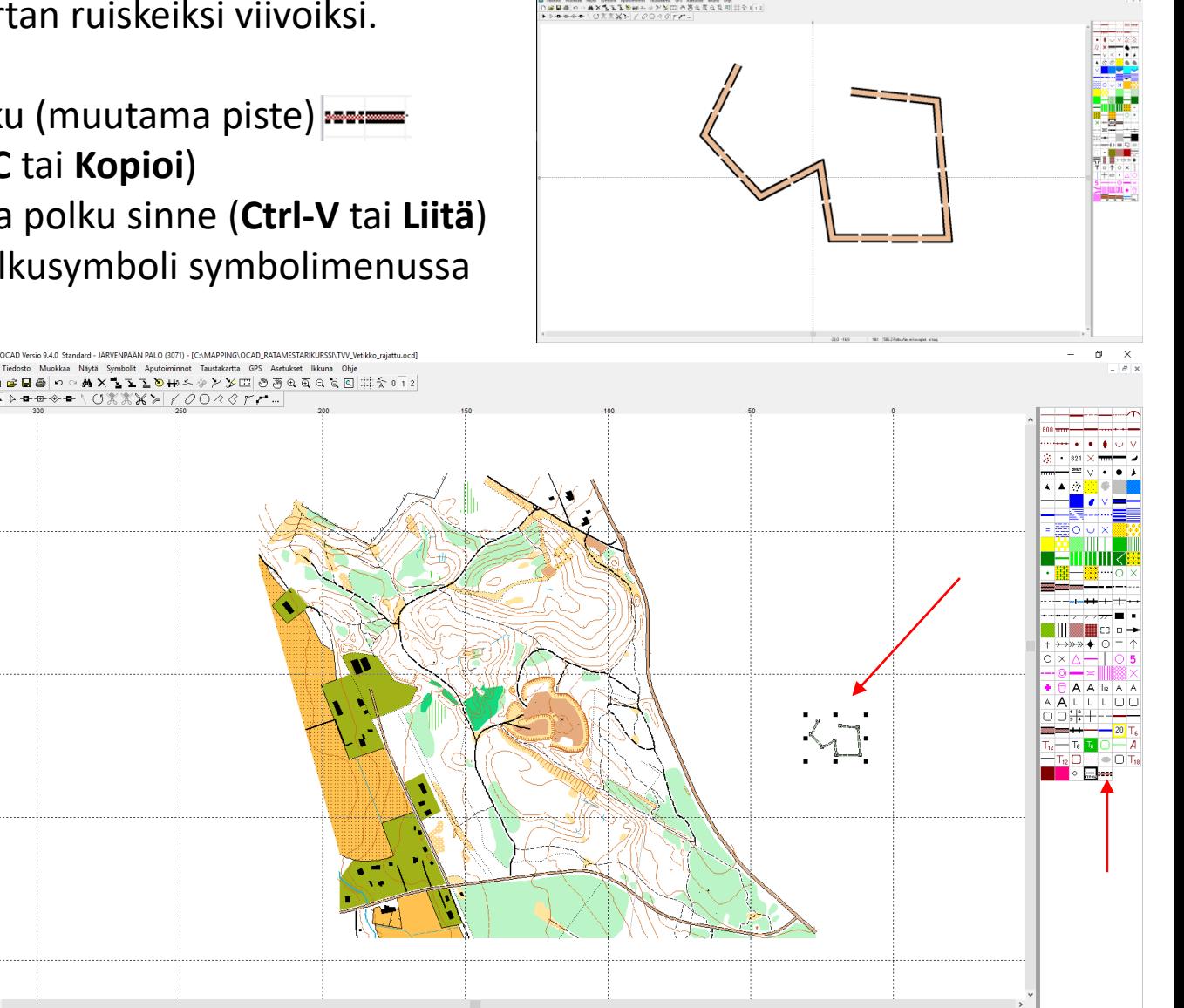

## AJOTEIDEN SPRINTTIKARTTAMERKKI (OCAD12) - 2

- Vaihdetaan polun väri vihreästä ruskeaksi
- Valitse symbolin päältä hiiren oikealla napilla"**Määrittele…"**
- Siirry välilehdelle **"Reunaviivat"**
- Määritä täyttöväriksi "**15: Tien täyttö**"ja valitse "**OK**"
- Tie muuttuu ruskeaksi. Voit nyt poistaa tuomasi ylimääräisen viivan.
- Muuta nyt haluamasi mustat tiet ruskeiksi teiksi
- Valitse ensin tie kartalta, sitten ruskea tiesymboli ja lopuksi "**Vaihda symboli (valitut kohteet)**"
- Toista tämä haluamallesi teille ja poluille

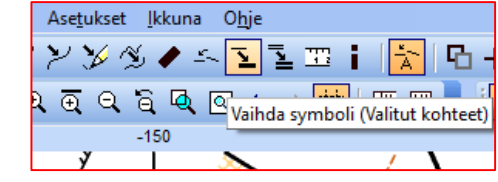

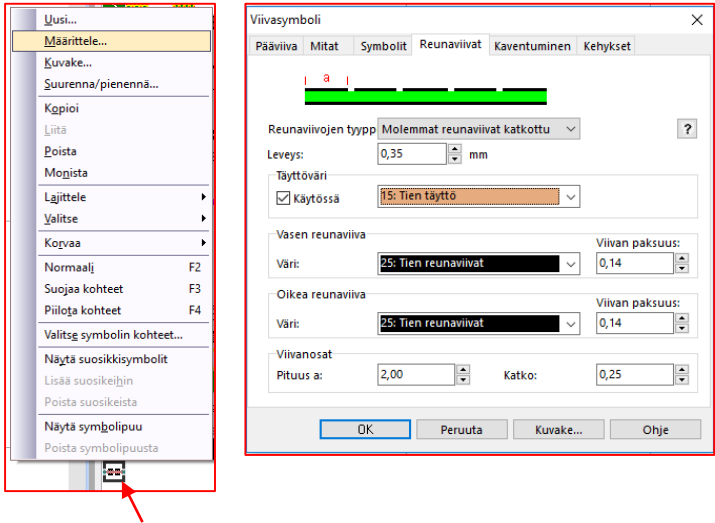

## AJOTEIDEN SPRINTTIKARTTAMERKKI (OCAD9) - 2

- Vaihdetaan polun väri vihreästä ruskeaksi
- Valitse symbolin päältä hiiren oikealla napilla"**Määrittele…"**
- Siirry välilehdelle **"Reunaviivat"**
- Määritä täyttöväriksi "**15: Tien täyttö**"ja valitse "**OK**"
- Tie muuttuu ruskeaksi. Voit nyt poistaa tuomasi ylimääräisen viivan.
- Muuta nyt haluamasi mustat tiet ruskeiksi teiksi
- Valitse ensin tie kartalta, sitten ruskea tiesymboli ja lopuksi "**Vaihda symboli (valitut kohteet)**"
- Toista tämä haluamallesi teille ja poluille

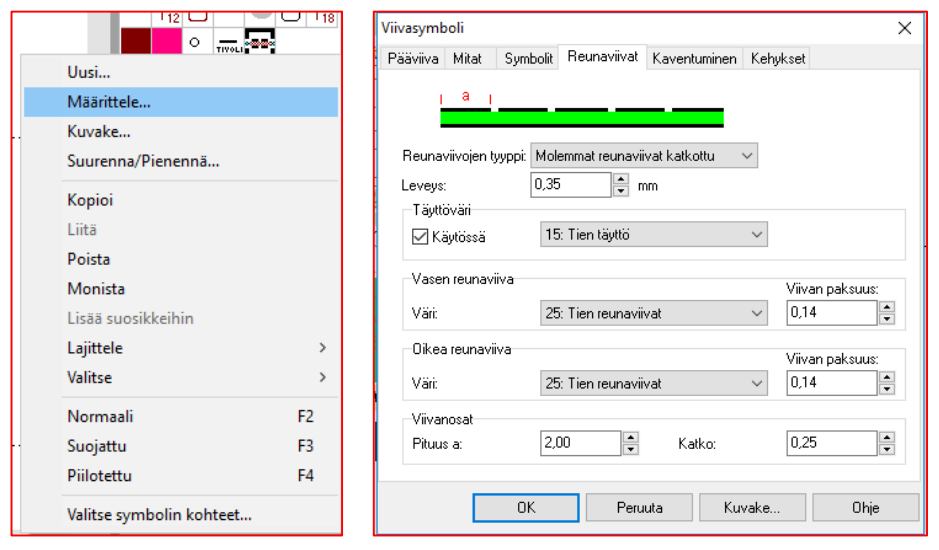

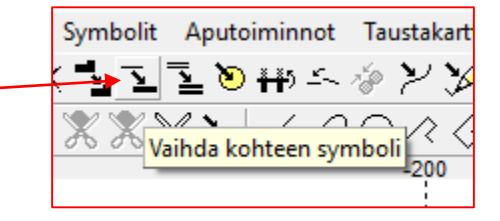

## TARPEETTOMIEN ALUEIDEN HÄIVYTTÄMINEN - 1

- Tehdään uusi aluesymboli "Peittävä valkoinen"
- Valitse symbolimenusta viimeinen ruutu "**Tivoli**"
- Valitse "**Symboli**" ja "**Uusi…"**
- Valitse "**Aluesymboli**" ja "**OK**"
- Anna symbolille käyttämätön numero (999 alkuiset ovat hyviä)
- Anna symbolille kuvaus
- Valitse Oletuspiirtotyökalu
- Määrittele täyttöväriksi "**28: Peittävä valkoinen**"
- Poista viivoitus
- Valitse "**OK**"
- Uusi symboli ilmestyy symbolivalikon loppuun (musta ruutu OCAD9:ssä valkoinen ruutu)

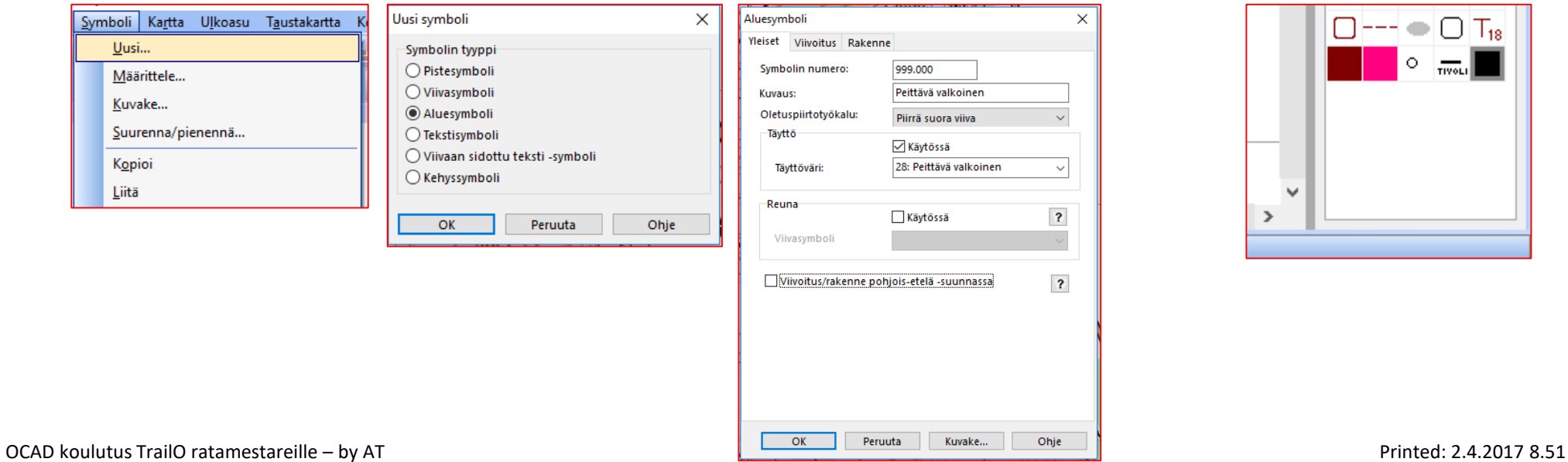

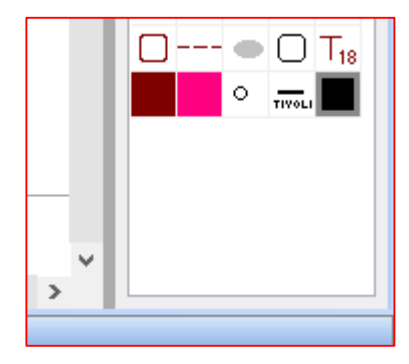

## TARPEETTOMIEN ALUEIDEN HÄIVYTTÄMINEN - 2

- Häivytä uudella aluesymbolilla vaakasuuntaisen aikarastin seutu
- Valitse "**Peittävä valkoinen**" symboli ja piirrä alue
- Viivat jäävät piiloon, mutta ovat tallessa
- Piilotetaan peittosymboli väliaikaisesti, jotta ratasuunnittelu ei häiriinny
- Voit palauttaa peittosymbolin, kun tulostat karttoja
- Voit halutessasi häivyttää myös tien eteläpuolisen alueen
- Tallenna kartta

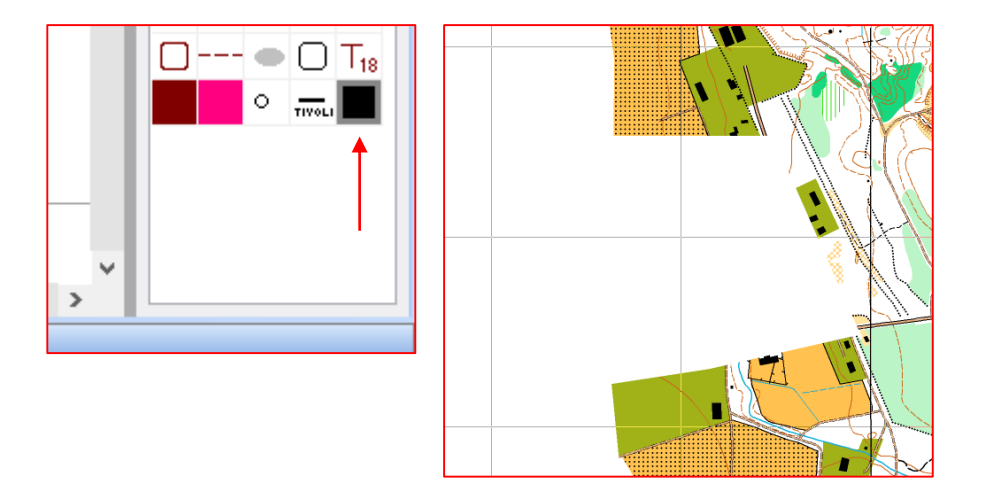

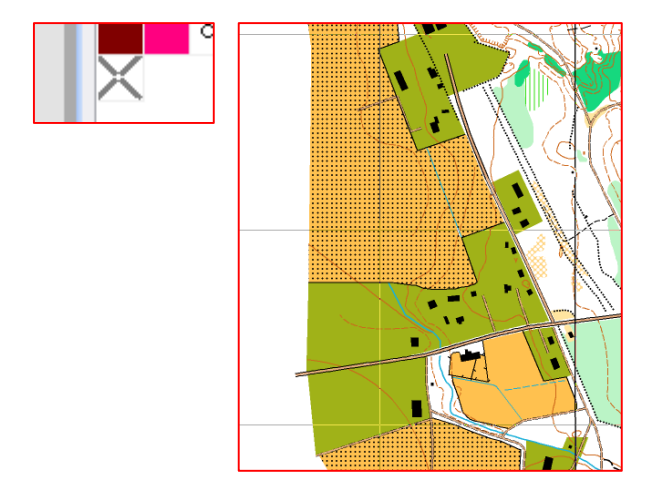

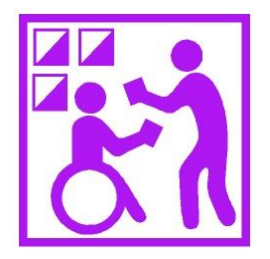

#### **OCAD KOULUTUS TrailO RATAMESTAREILLE**

#### OLEMASSA OLEVAN SUUNNISTUSKARTAN MUUNTAMINEN TARKKUUSSUUNNISTUSKARTAKSI

OSA 3 – PREO RATASUUNNITTELU

OCAD koulutus TrailO ratamestareille – by AT Printed: 2.4.2017 8.52

## RATAKARTTA

• Avaa uusi tyhjä ratatiedosto, valitse pohjaksi: "TrailO\_radansuunnittelu\_5000\_OCAD12.ocd"

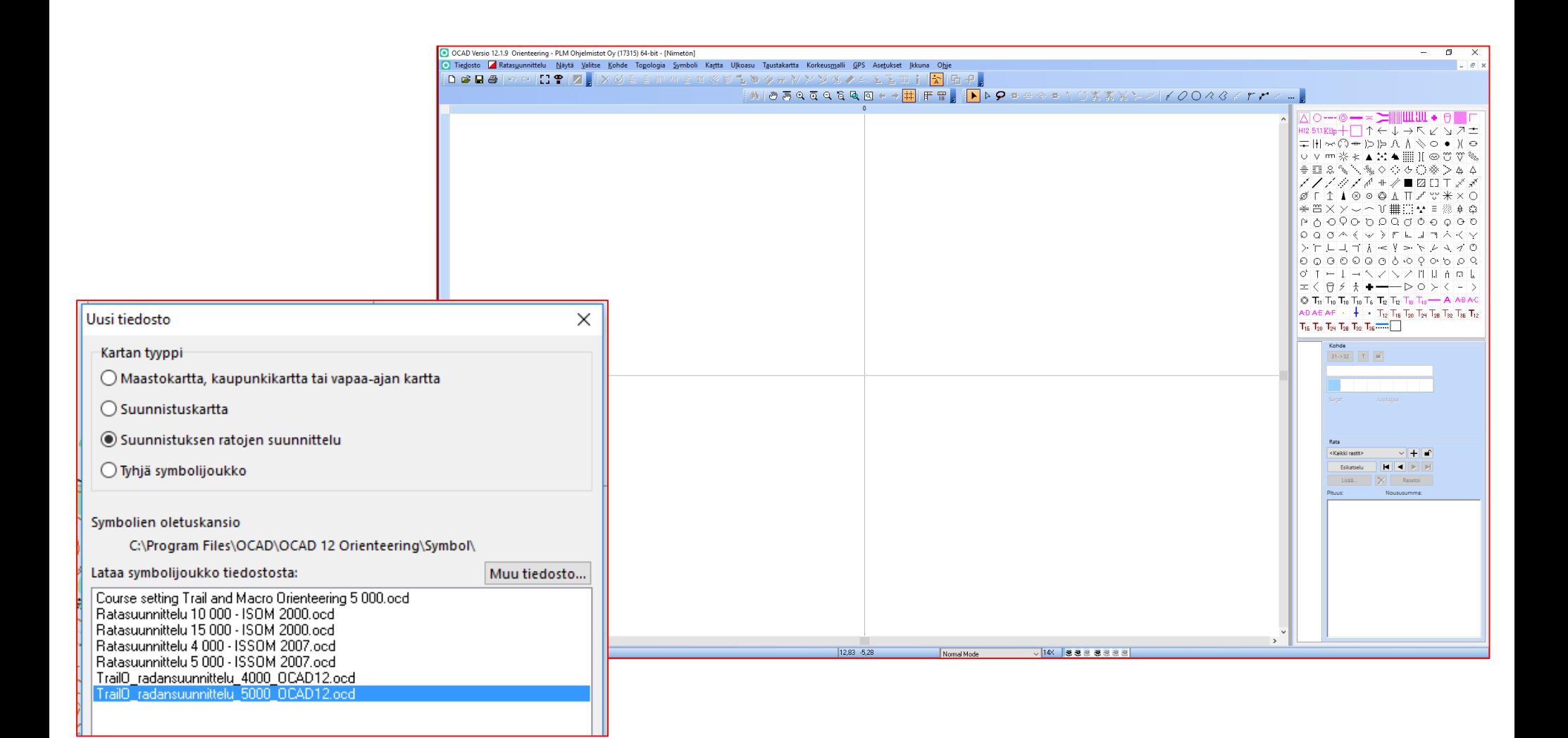

## TAUSTAKARTTA JA RATOJEN MÄÄRITYS

- Avaa taustakartaksi äsken tekemäsi Vetikon 1:5000 kartta
- Valitse sitten "**Ratasuunnittelu**" ja "**Radat**"
- Lisää ELIT, A ja AIKARASTI nimiset radat ja valitse "**Sulje**"
- OCAD luo automaattisesti samannimiset sarjat

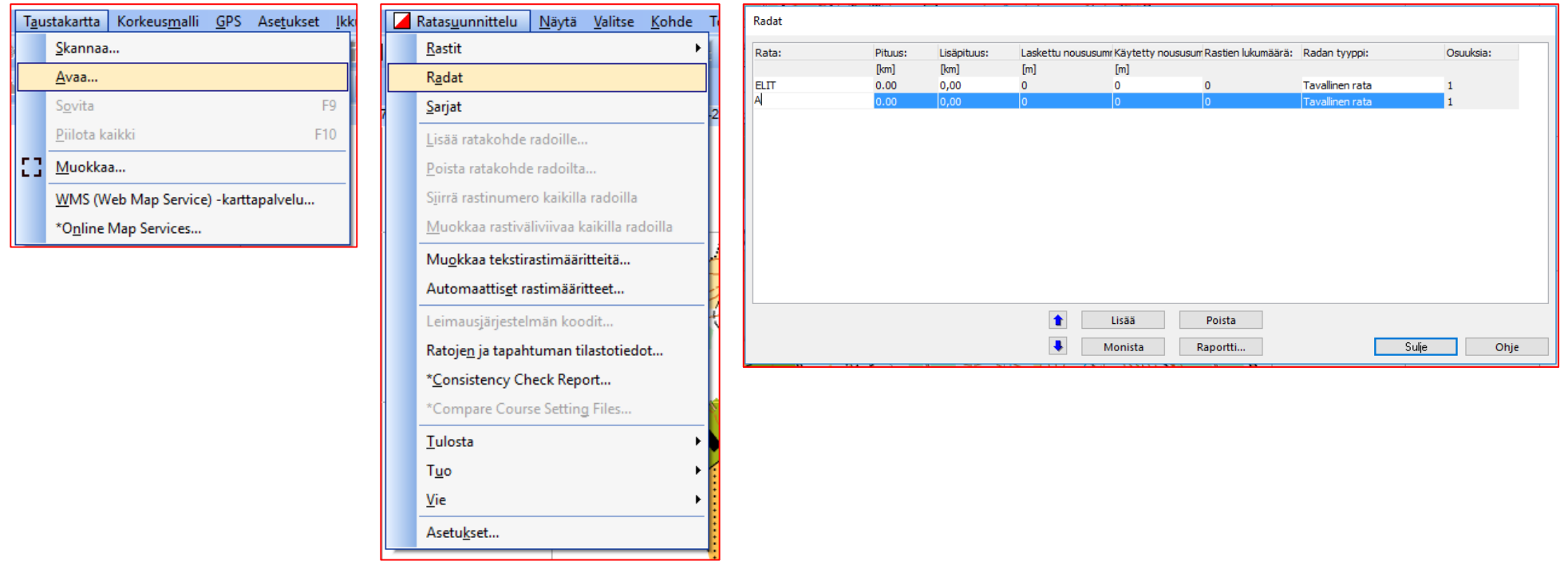

## RATASUUNNITTELUN ASETUKSET

- Valitse "**Ratasuunnittelu**" ja "**Asetukset**…"
- Tee kuvan mukaiset asetukset ja valitse "**OK**"

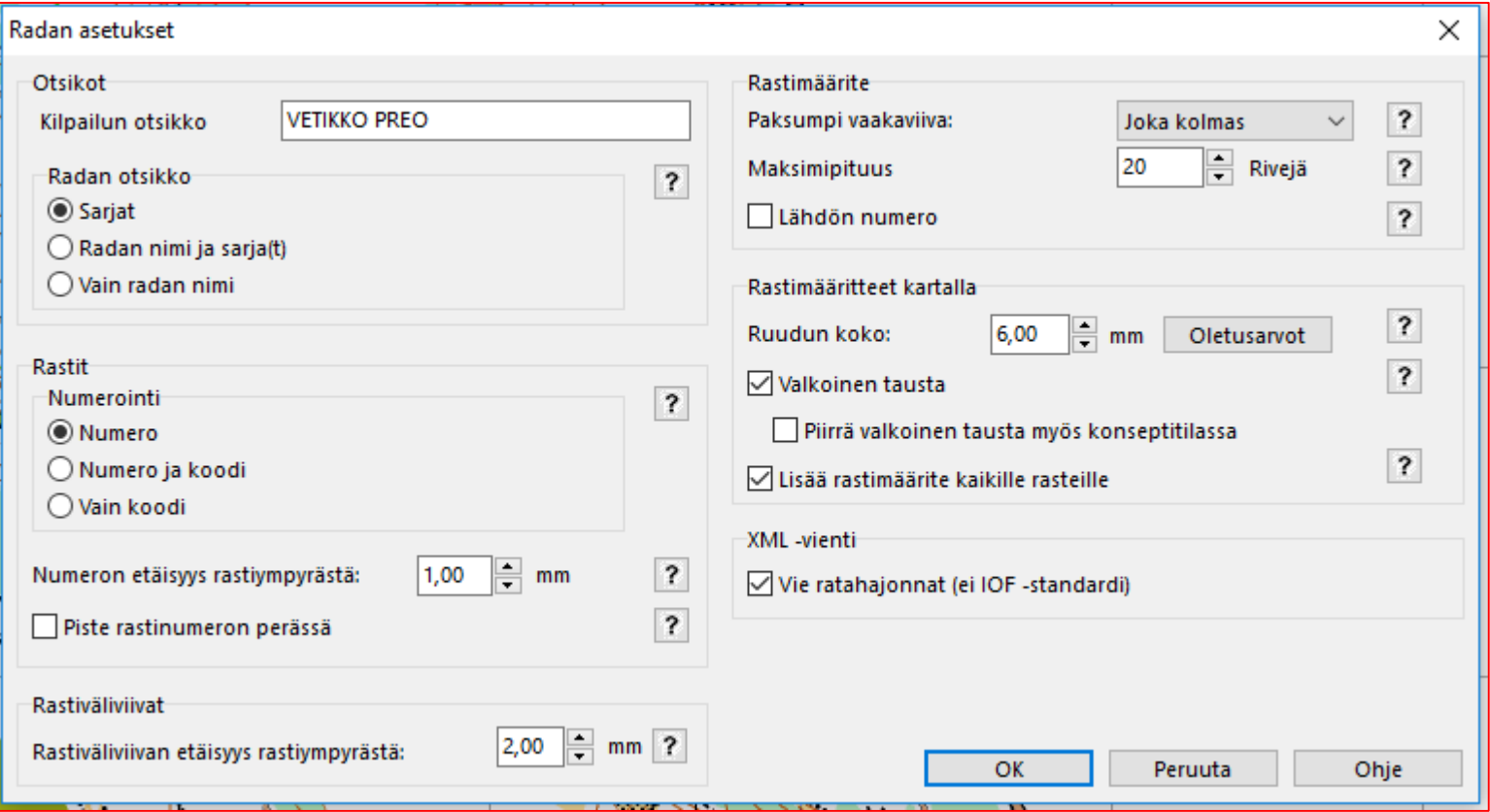

# LÄHTÖ, MAALI JA RASTIT

- Hahmota rata mielessäsi ja aloita radan piirtäminen
- Valitse symbolimenusta K-piste ja sijoita se kartalle
- Hyväksy OCADin antamat ratakohdetiedot (L1) valitsemalla "**OK**"
- Sijoita maali kartalle
- Sijoita rastit kartalle
- Sijoita myös aikarastin rastit (noin 3 kpl)
- Sijoita vielä määriteruudukon vasen yläkulma (karkea sijainti)

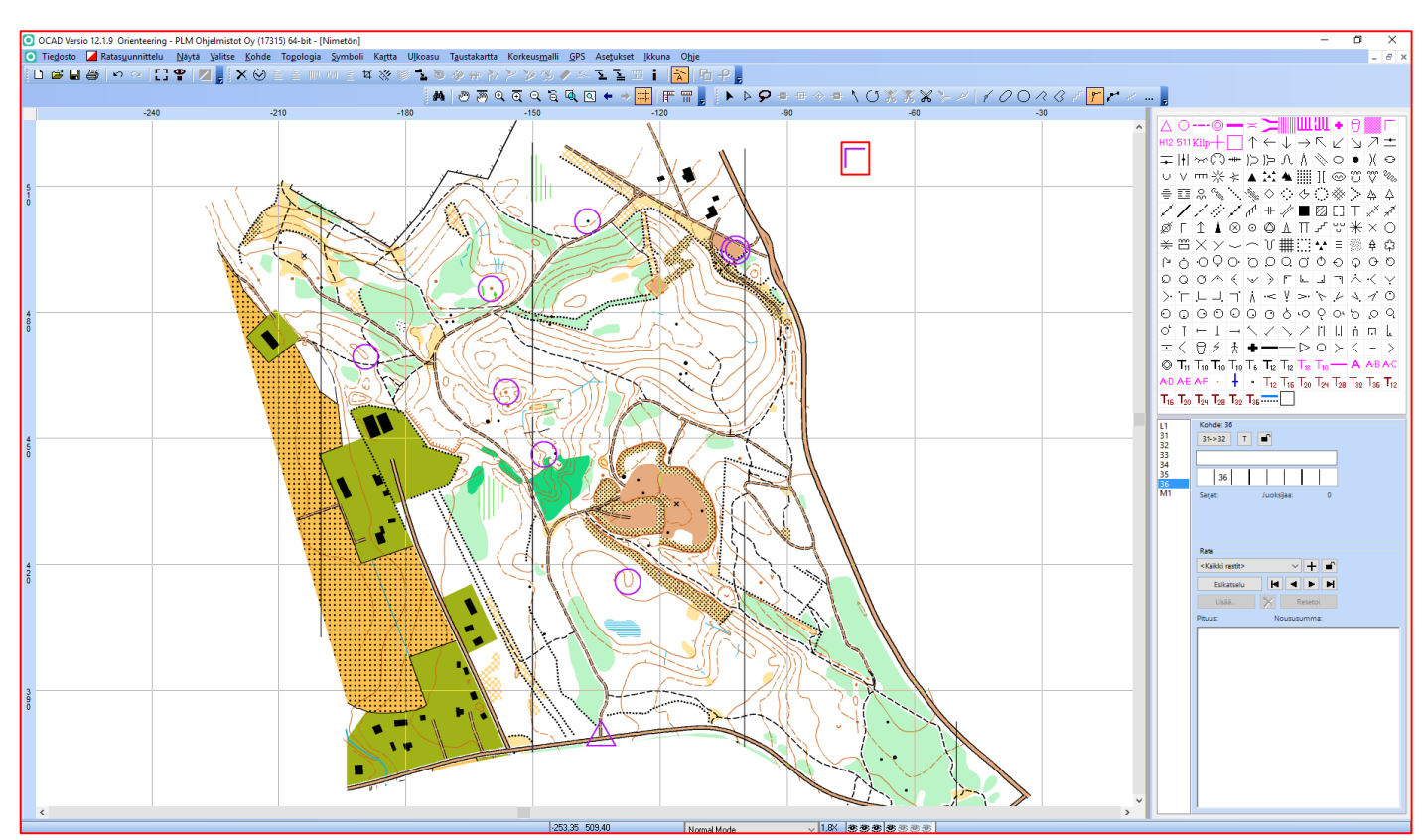

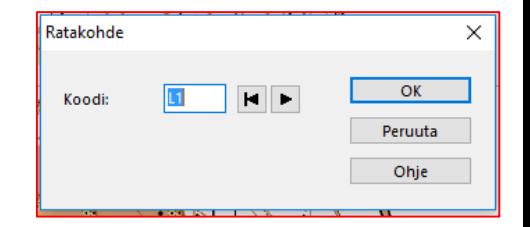

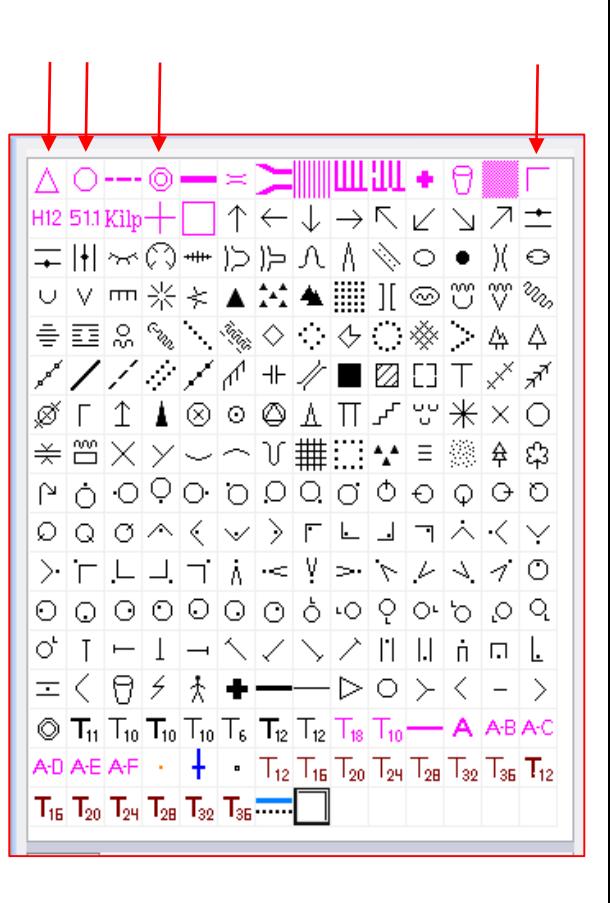

#### OCAD koulutus TrailO ratamestareille – by AT Printed: 2.4.2017 8.52

# RASTIMÄÄRITTEET

- Määrittele rastimääritteet lähdölle, maalille ja rasteille
- Määritä tarvittaessa myös katsomissuunta
- Valitse "**Esikatselu**" ja näet rataelementit näytössä, numeroinnin ja rastimääritteet kaikille rasteille

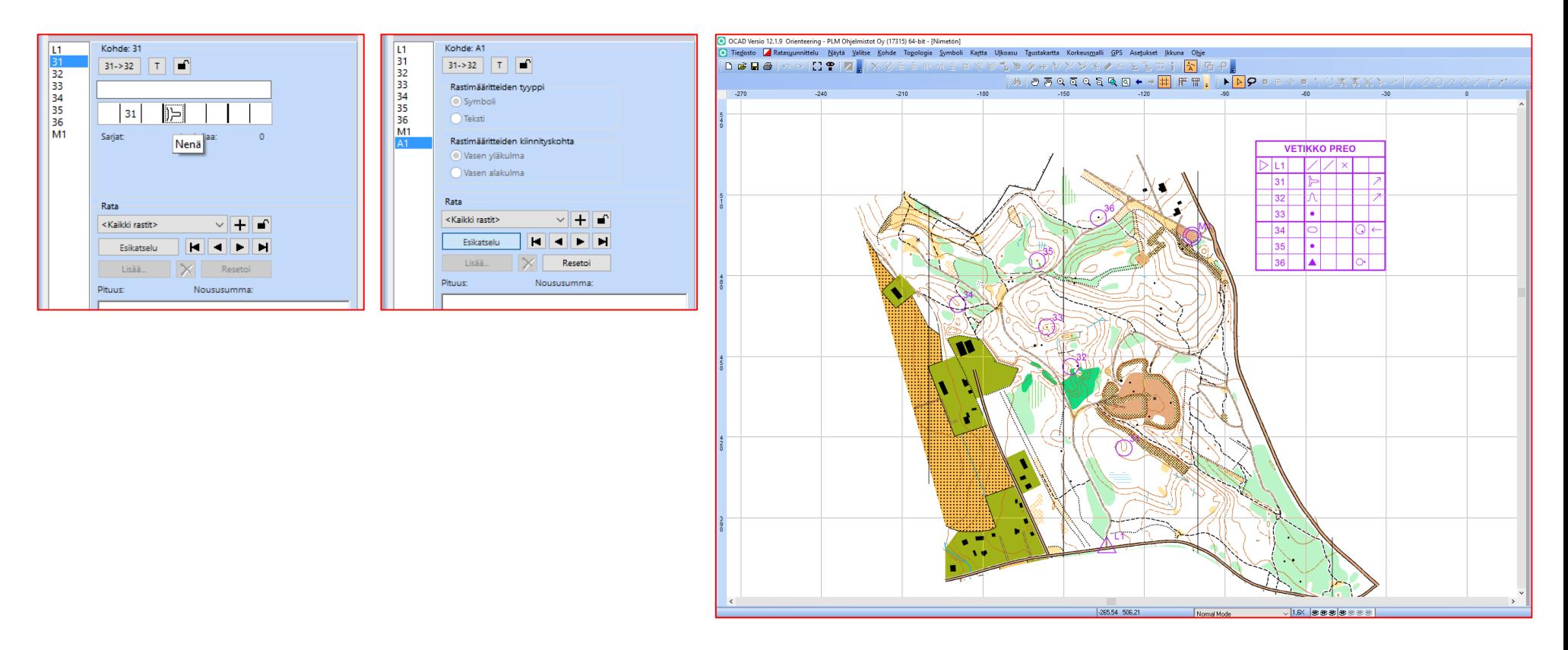

## RASTIEN SIJOITUS RADOILLE

- Poistu esikatselutilasta valitsemalla "**Esikatselu**"
- Valitse rata ELIT aktiiviseksi ja sijoita radalle lähtö, rastit ja maali tupla klikkaamalla kartalla olevia kohteita
- Esikatsele määrittämääsi rataa
- Määrittele samalla tavalla A-rata ja AIKARASTI-rata
- Tallenna ratatiedosto nimelle **RADAT.ocd**

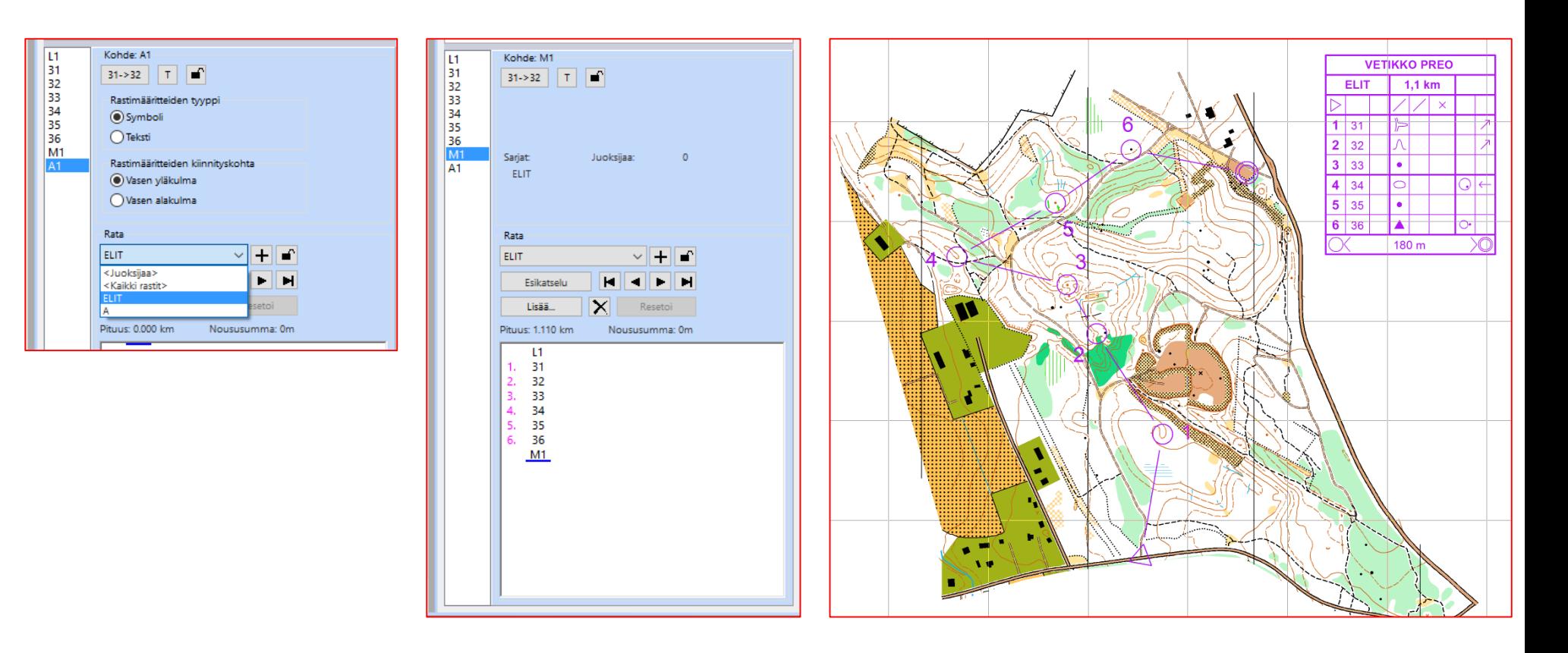

## KEHYS

- Poistu esikatselutilasta
- Piirrä kartalle kehysviiva, jonka leveys on 195 mm ja korkeus on 282 mm
	- valitse kehyssymboli ja tuplaklikkaa vasen yläkulma
	- syötä **Leveys** ja **Korkeus** kuvan mukaisesti
	- huomaa valita "**Paperi**"
	- valitse "**OK**"
- Siirrä kehysviivaa sopivasti suhteessa karttaa ja määriteruudukon kulmaan
- Testaa ja sovita tarvittaessa kehys tulostusalueeseen. Paina "**CTRL**" ja "**P**" nappeja samanaikaisesti ja iteroi muutama kierros.
- Muuta tarvittaessa määriteruudukon sijaintia
- Esikatse ELIT rataa
- Tallenna kartta

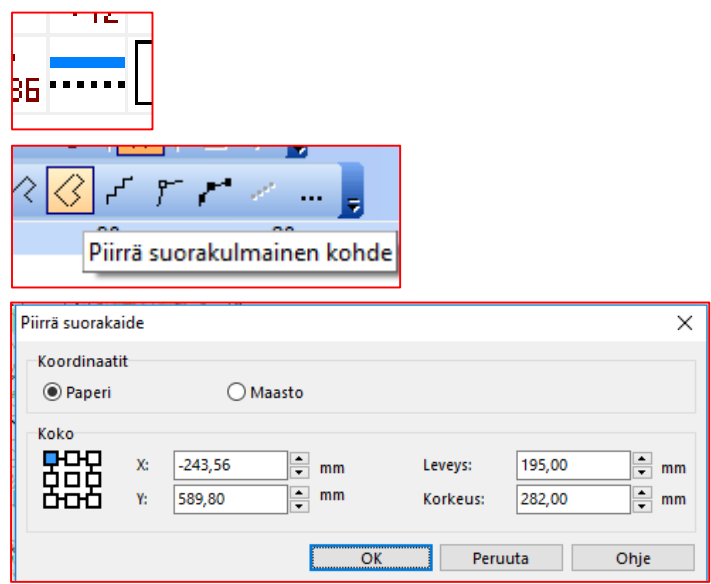

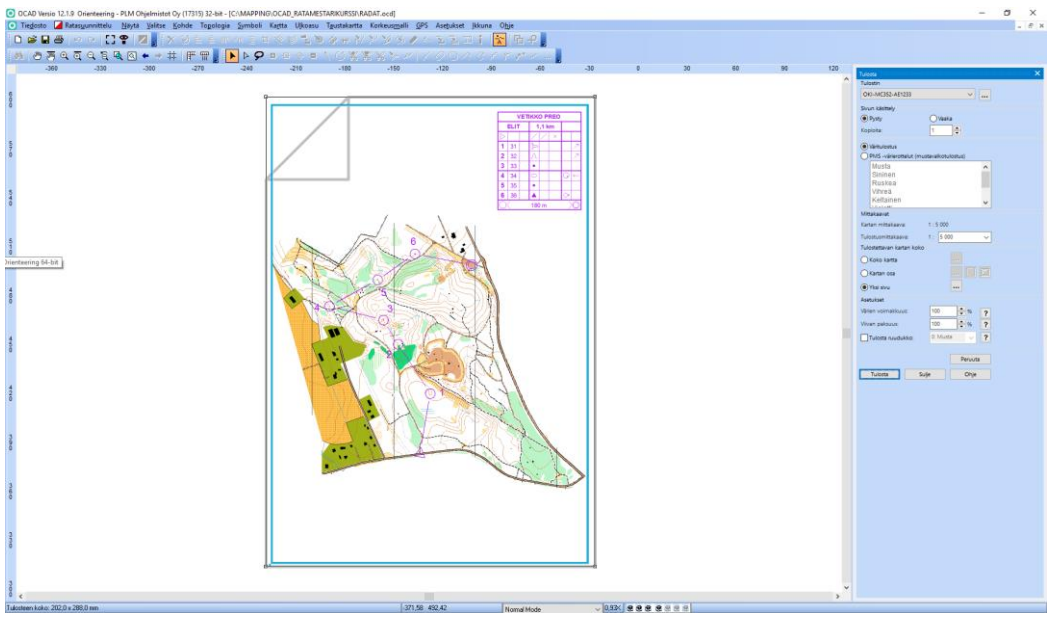

## KILPAILUTEKSTIT ja LOGOT

• Siirry layout tilaan valitsemalla "**Ulkoasu**" ja "**Muokkaa ulkoasukohteita…"**

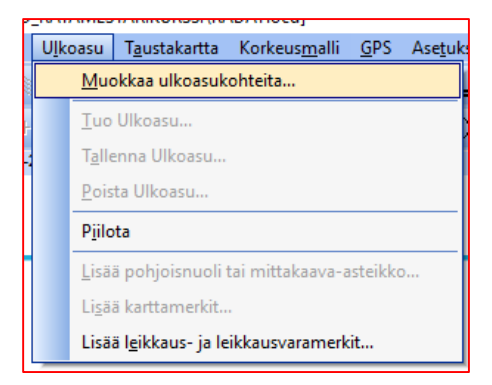

- Tekstitä kartta
- Lisää TVV logo
- Lisää nurmikko koristeeksi
- Valitse "**Sulje**"
- Huom!

Ulkoasun voi määrittää myös varsinaisen kartan puolelle

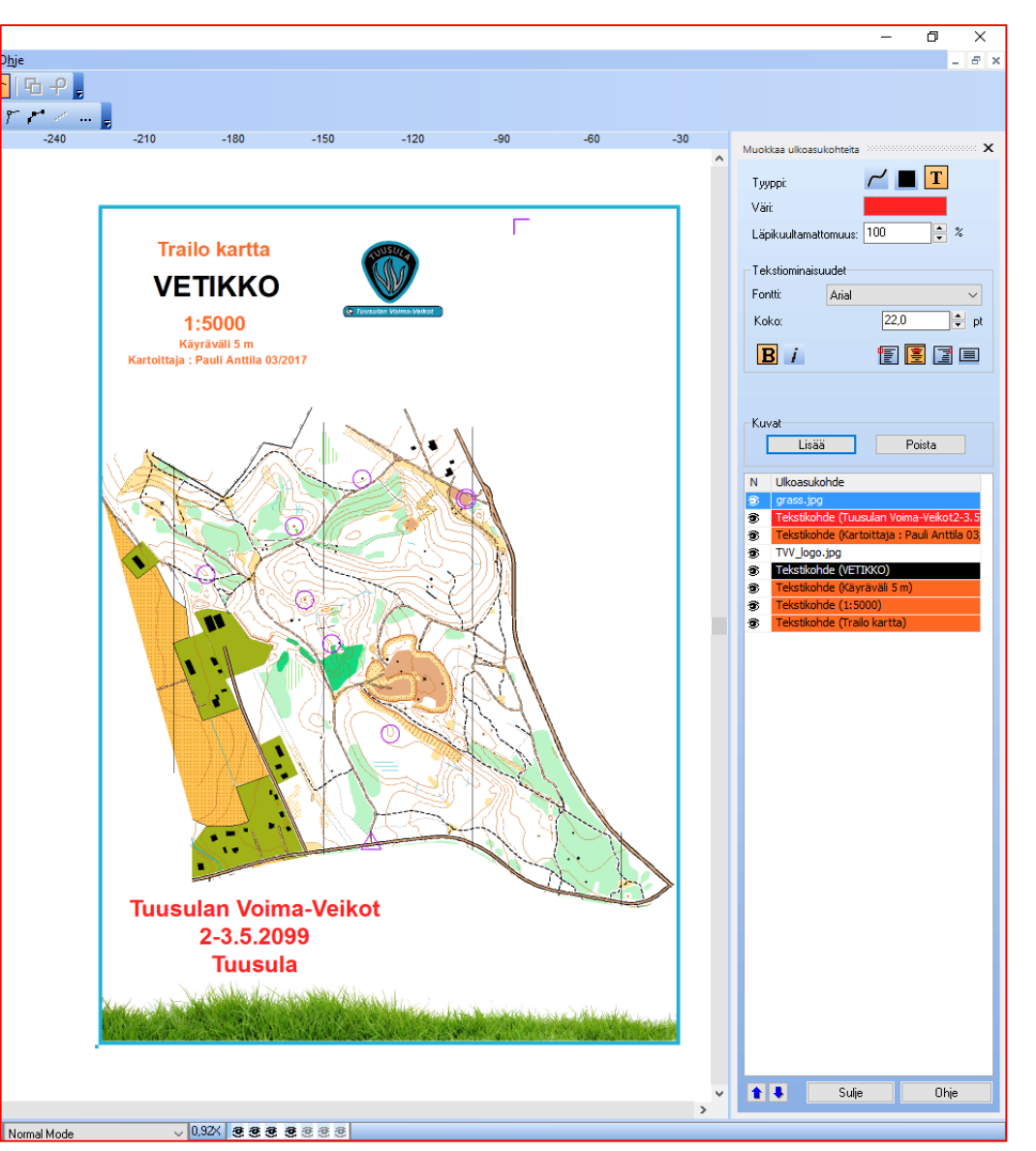

## TRAILO VAIHTOEHTOJEN LISÄÄMINEN (A, A-B …)

- Vaihda rastien tunnistenumeron (**31 …)** paikalle TrailO vaihtoehdot (**A, A-B, A-C …) -** myös aikarastitehtäville
- Valitse "**Esikatselu**" ja tarkasta, että vaihtoehdot ovat oikein kaikille rasteille
- Palauta aikarastin peittokuvio kartan puolella
- Tallenna

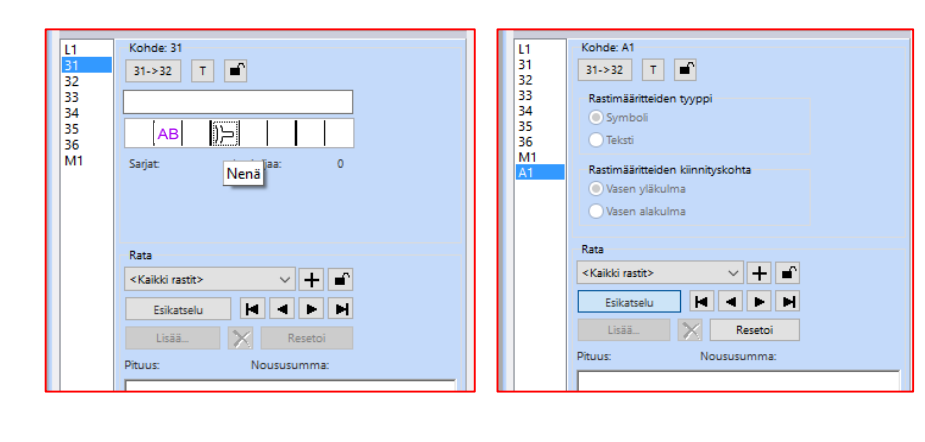

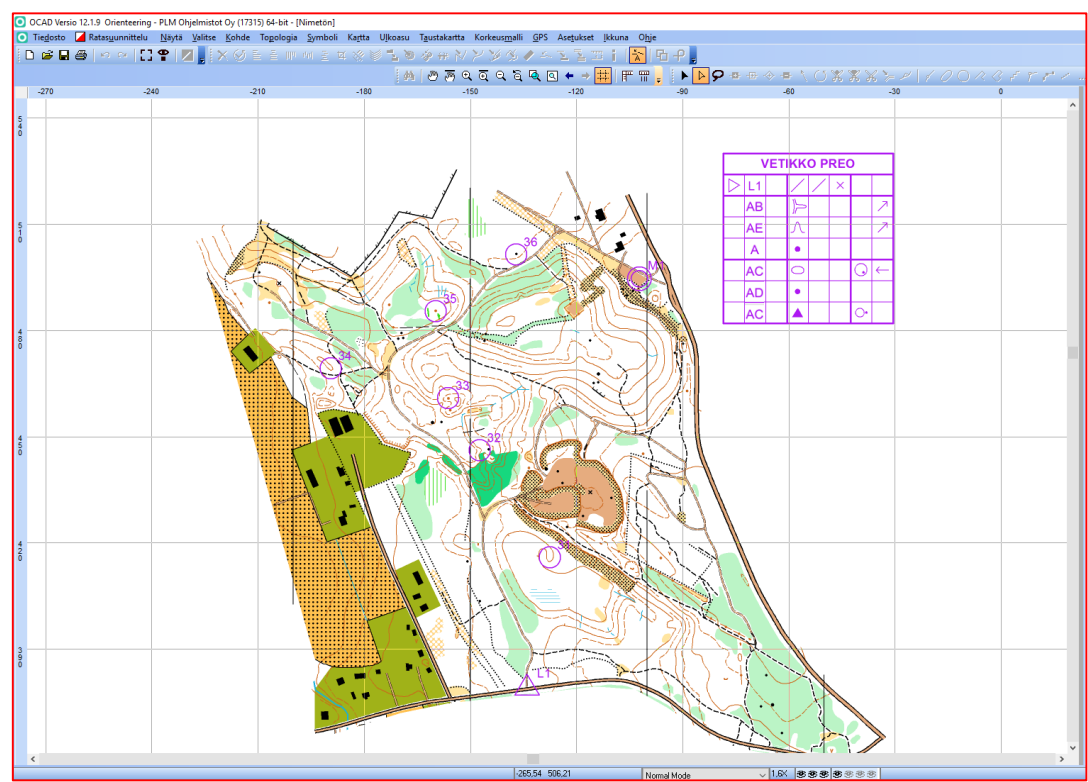

## RATOJEN VIENTI OMIKSI TIEDOSTOIKSEEN

- Varmistu, että kaikki radat, määritteet yms. ovat kunnossa ja valmiit
- Valitse "**Ratasuunnittelu**", "**Vie**" ja "**Ratakartat**…"
- Valitse "**Valitse kaikki**" ja "**OK**"
- Valitse "**Tallenna**"
- Työhakemistoosi ilmestyy RADAT.A.ocd, RADAT.ELIT.ocd ja RADAT.AIKARASTI.ocd

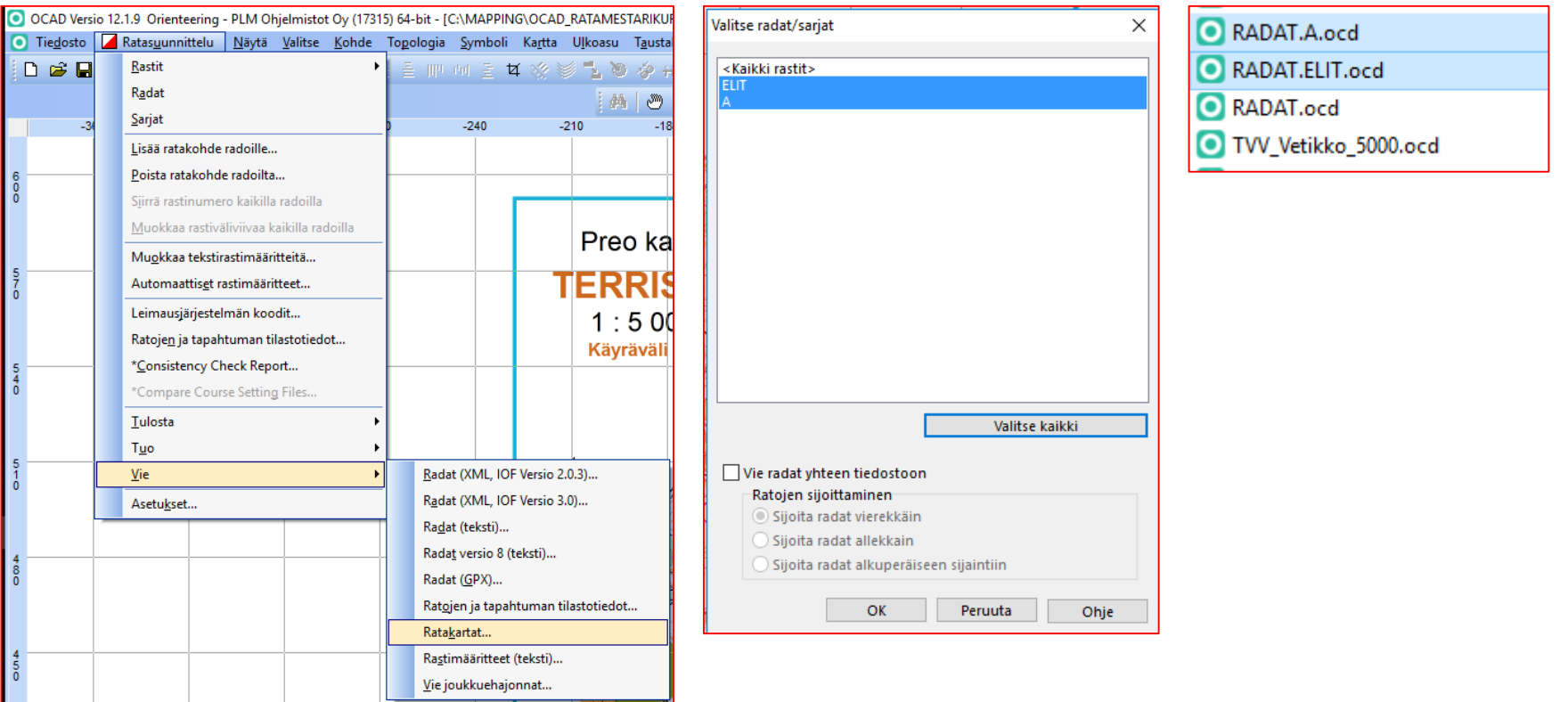

## RATAKARTTOJEN VIIMEISTELY

- Avaa RADAT.ELIT.ocd
- Zoomaa määriteruudukkoon
- Vaihda radan pituus oikeaksi
- Vaihda maaliviitoituksen pituus oikeaksi tai poista se
- Hienosäädä ympyröitä, rastinumeroita ja viivoja
- Tallenna ELIT radan kartta
- Viimeistele A-radan kartta samalla tavalla

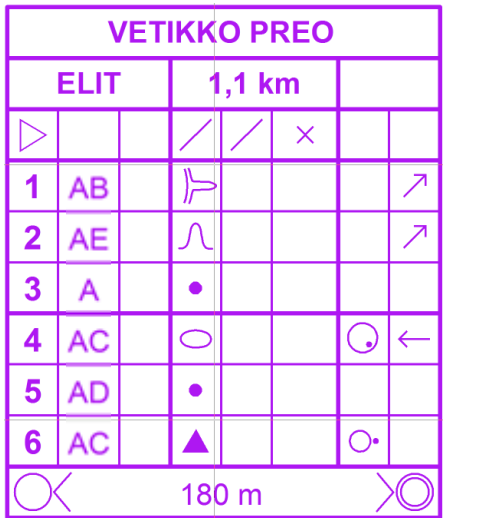

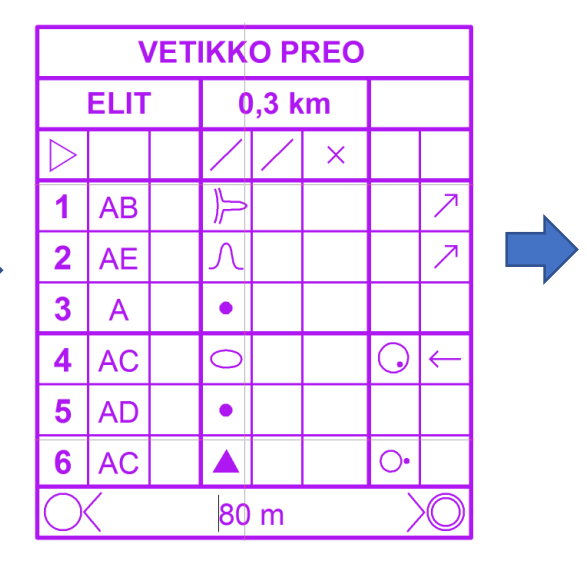

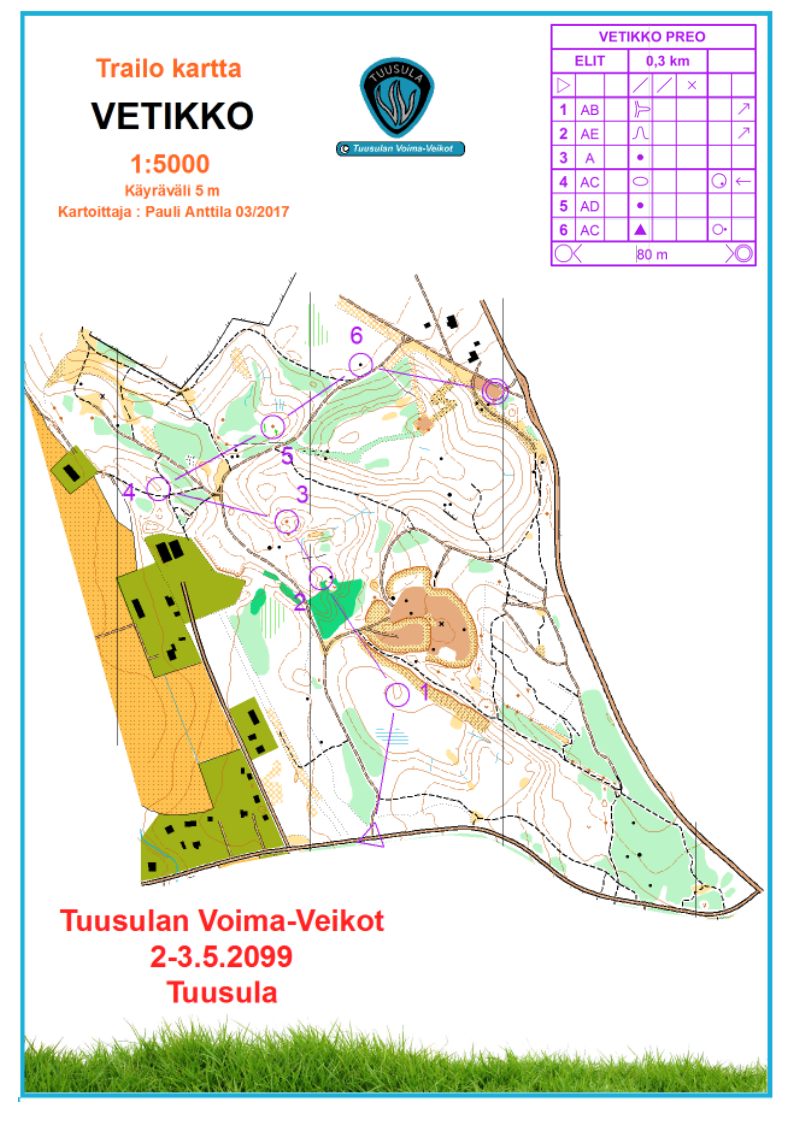

## RATAKARTTOJEN TULOSTUS

- Valitse "**Tiedosto**" ja "**Tulosta**…"
- Tarkasta, että kartta mahtuu tulostusalueeseen (musta rajaus)
- Valitse sopiva tulostin ja valitse "**Tulosta**" (tai "**CTRL**" ja "**P**" )

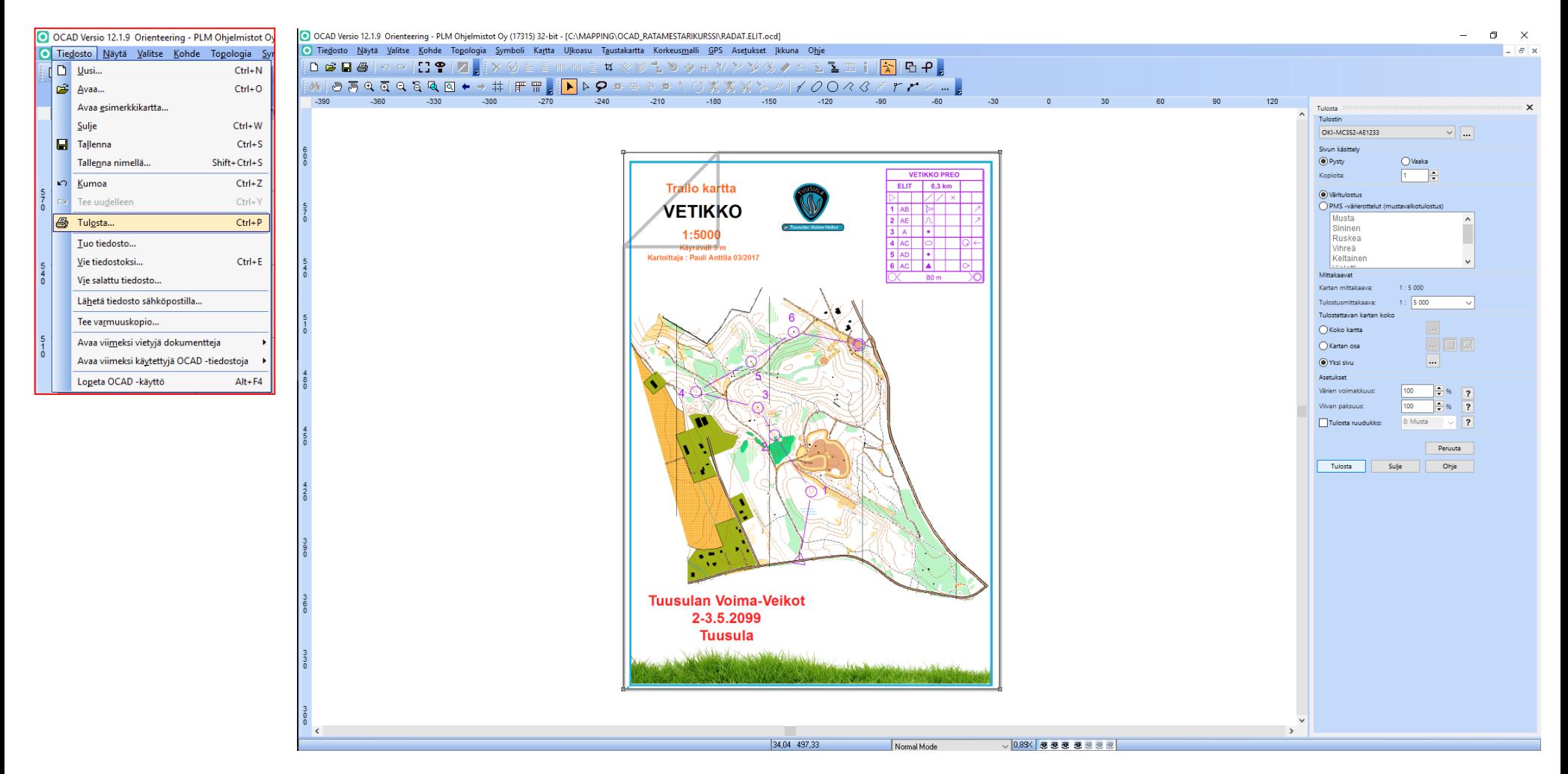

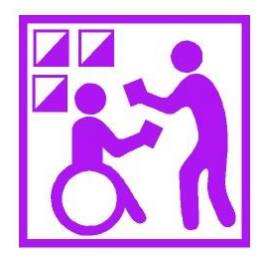

#### **OCAD KOULUTUS TrailO RATAMESTAREILLE**

#### OLEMASSA OLEVAN SUUNNISTUSKARTAN MUUNTAMINEN TARKKUUSSUUNNISTUSKARTAKSI

OSA 4 – AIKARASTIN SUUNNITTELU

- Avaa alkuperäinen karttatiedostosi (siis se, jonka mittakaavaa muokkasit)
- Tallenna se uudelle nimelle, esim. "AIKARASTI\_1.ocd"
- Poista peittosymboli kokonaan aikarastin alueelta ja tallenna kartta
- Tuo aikarastin peitepiirrokset kartalle
	- Avaa tiedosto "TrailO\_aikarastiruudut\_OCAD12.ocd"
	- Kopioi tarvitsemasi PreO peitepiirrokset ja pohjoisnuoli leikepöydälle valitsemalla oikealla napilla "**Kopioi**"
	- Liitä peitepiirrokset ja pohjoisnuoli kartalle "AIKARASTI\_1.ocd" valitsemalla oikealla napilla "**Liitä**" (kursori symbolialueen päällä)
- Peitepiirrokset ja pohjoisnuoli ilmestyvät symbolimenuun
- Tallenna kartta
- Sulje "TrailO\_aikarastiruudut\_OCAD12.ocd"

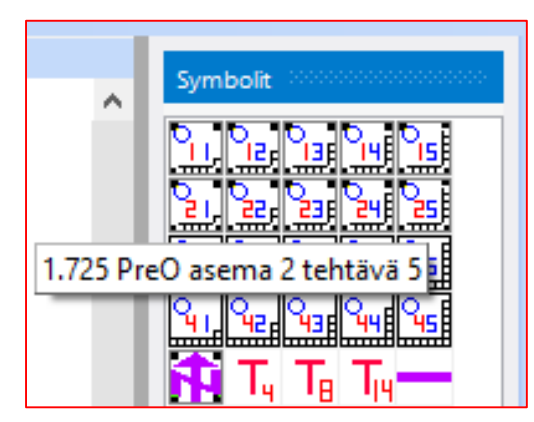

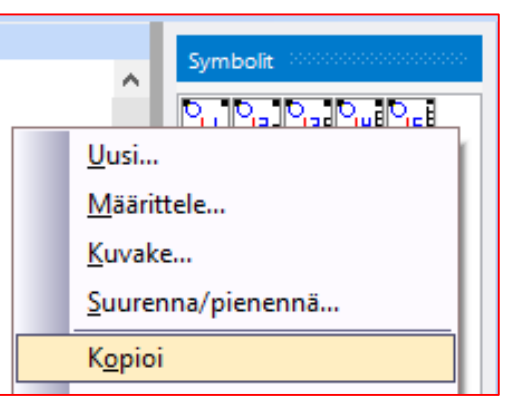

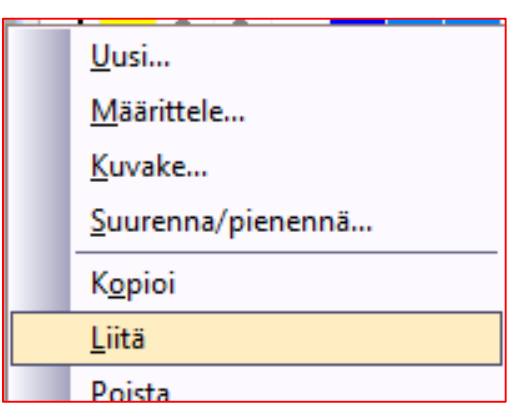

- Sijoita kartalle pohjoisnuoli
- Piirrä aikarastin katselupisteestä suuntaviiva (vapaa tyyppi) rastiryhmään (äärimmäisten rastilippujen keskilinja)
- Valitse "**Mittaa**" ja =CAD näyttää viivan suuntakulman (kuvassa noin 300 astetta pohjoisesta myötäpäivään)
- Karttaa pitää kääntää 360-300 astetta myötäpäivään, jotta katselusuunta olisi suoraan ylös
- Valitse"**Kartta**", "**Muunna**" ja "**Kierrä karttaa..."**
- Syötä lukuarvo **-60 ,** koska positiivinen kääntösuunta on vastapäivään
- Tarkasta myös, että symbolit kääntyvät samalla. Valitse "**OK**"
- Poista mittausviiva, leikkaa ylimääräiset pois ja tallenna kartta

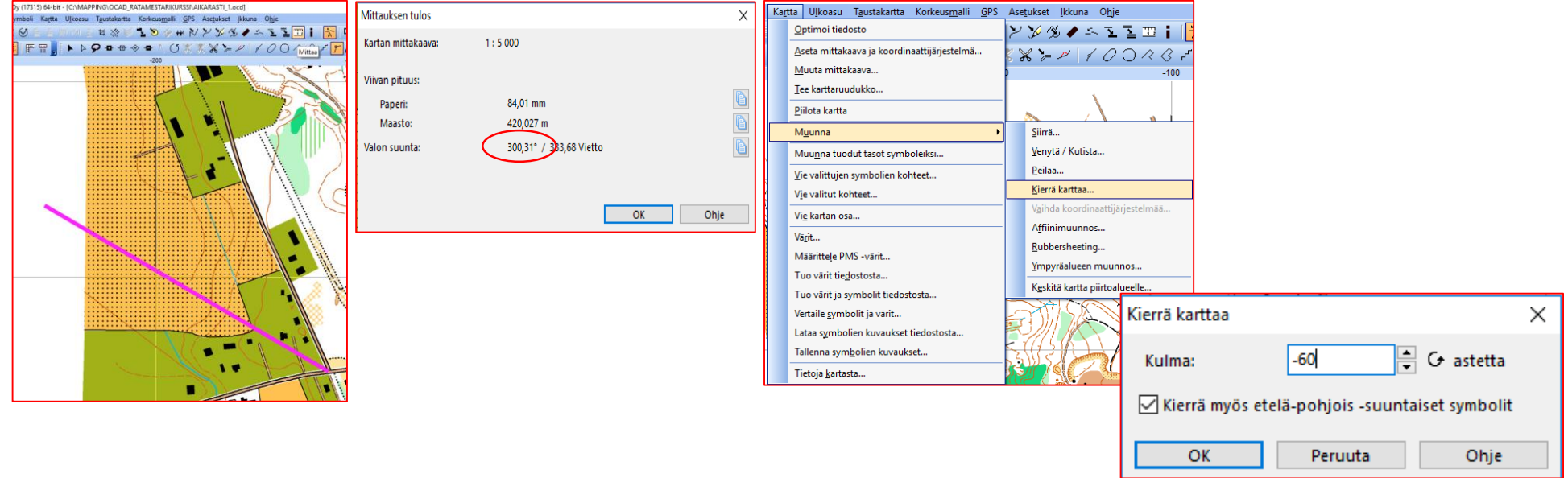

- Avaa OCADin tuottama aikarastiradan kartta "radat.AIKARASTI.ocd"
- Pura kunkin tehtävän määrite omaksi kokonaisuudekseen
- Siivoa kaikki ylimääräinen pois ja jätä vain kuvan mukainen rastimäärite
- Kopioi rastimääritteet leikepöydälle (**CTRL** ja **C**)
- Liitä rastimääritteet kartalle "AIKARASTI\_1.ocd" (**CTRL** ja **V**)
- Tallenna

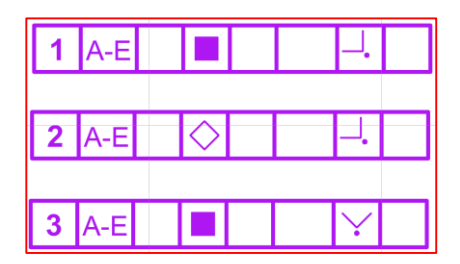

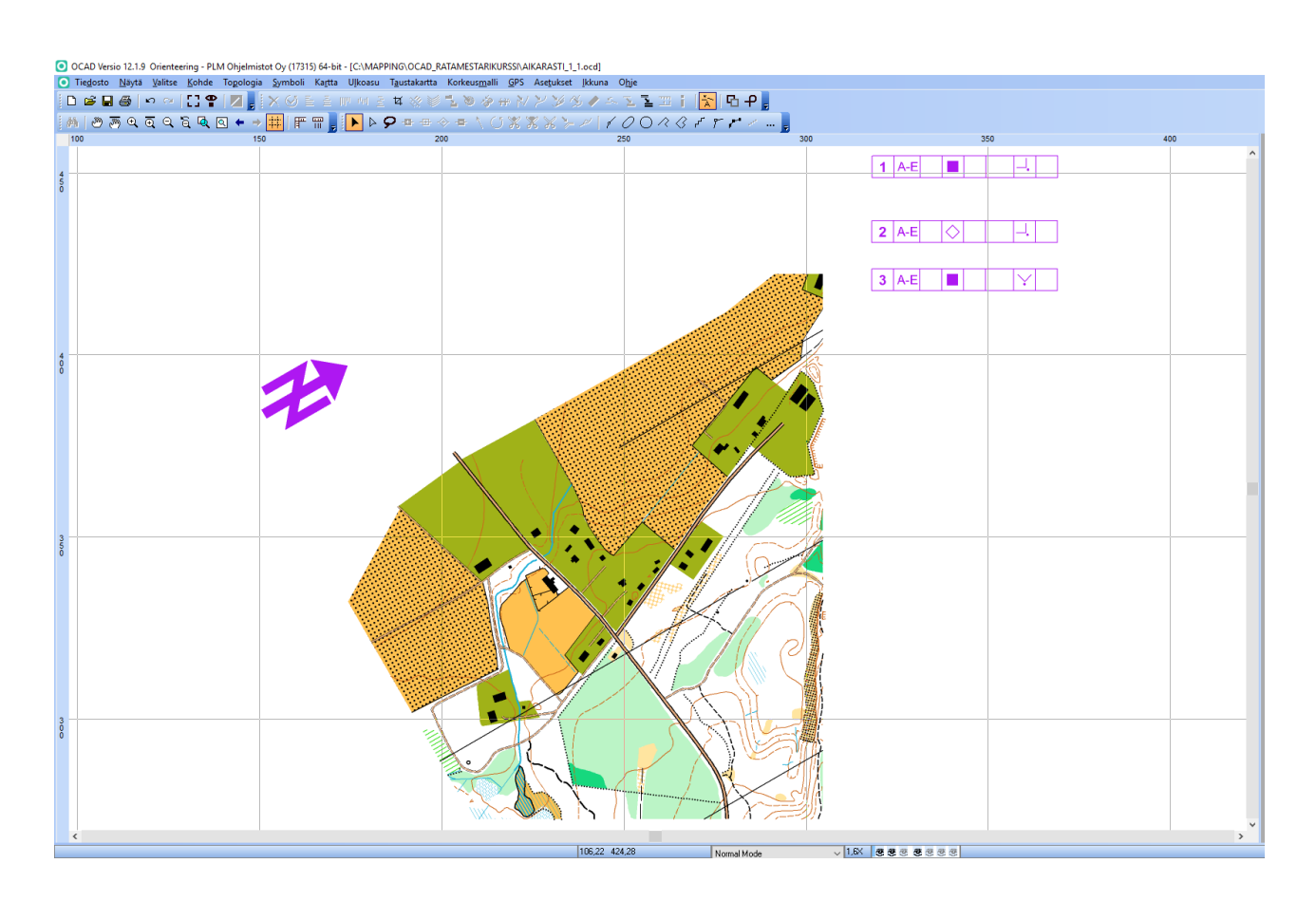

- Tallenna kartta jokaista aseman tehtävää varten nimille:
	- "AIKARASTI\_1\_1.ocd" (asema 1, tehtävä 1)
	- "AIKARASTI\_1\_2.ocd" (asema 1, tehtävä 2)
	- "AIKARASTI\_1\_3.ocd" (asema 1, tehtävä 3)

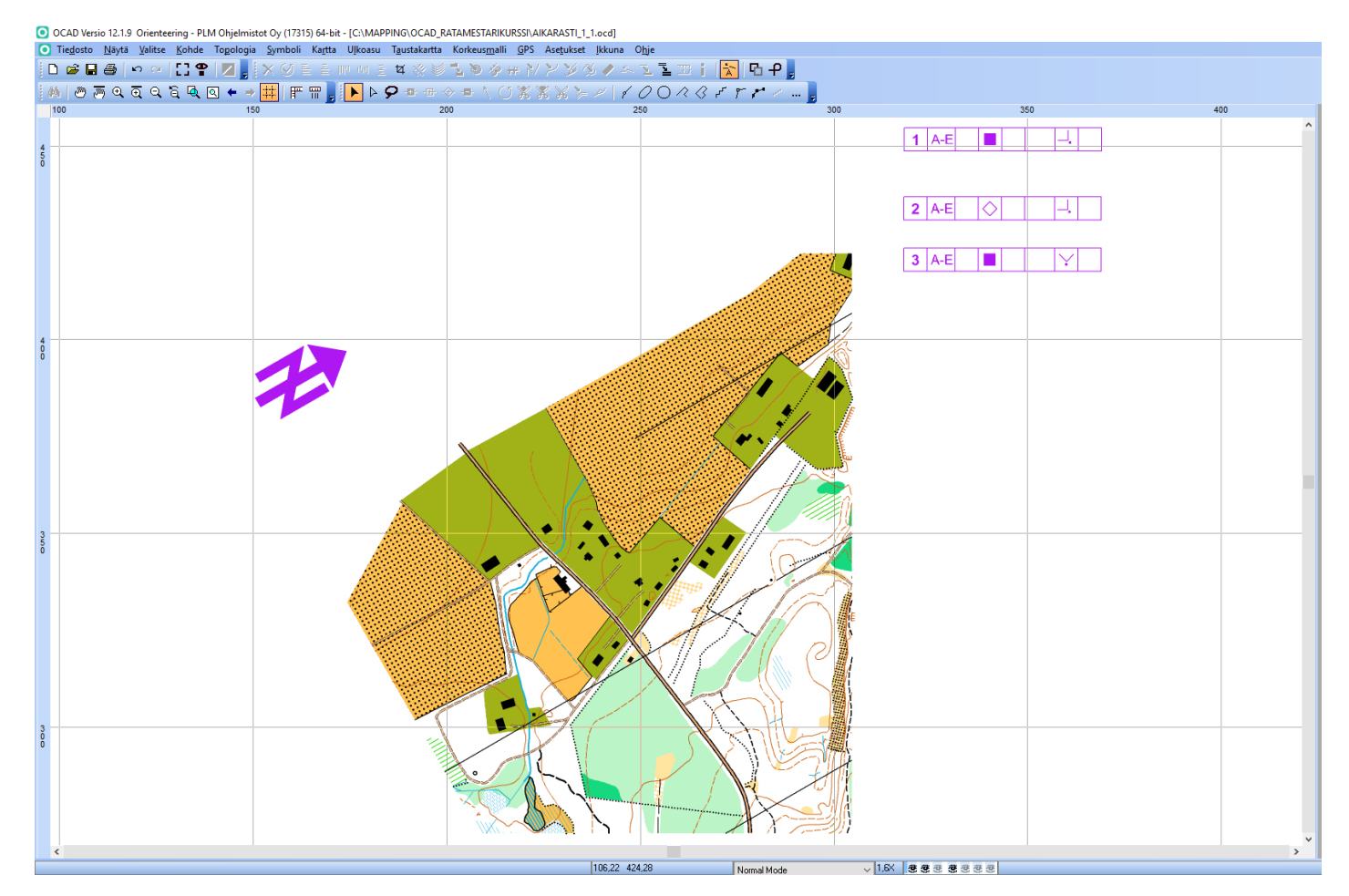

# TEHTÄVÄN 1 VIIMEISTELY

- Avaa kartta "AIKARASTI\_1\_1.ocd"
- Sijoita symboli "**1.711 PreO asema 1 tehtävä 1**" tehtävän 1 rastipisteeseen (kuva)
- Siirrä määrite 1 ratkaisuympyrän alle (kuva)
- Siirrä pohjoisnuoli sopivaan paikkaan
- Tulosta kartta laminointia varten (CTRL ja P)
- Tallenna kartta "AIKARASTI\_1\_1.ocd"

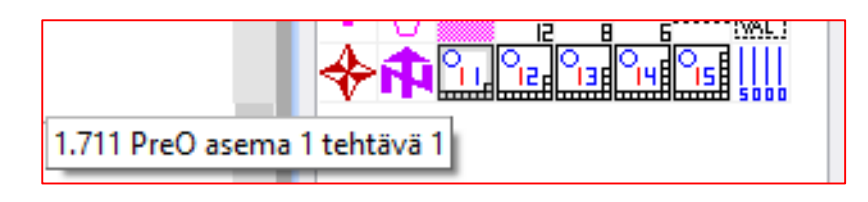

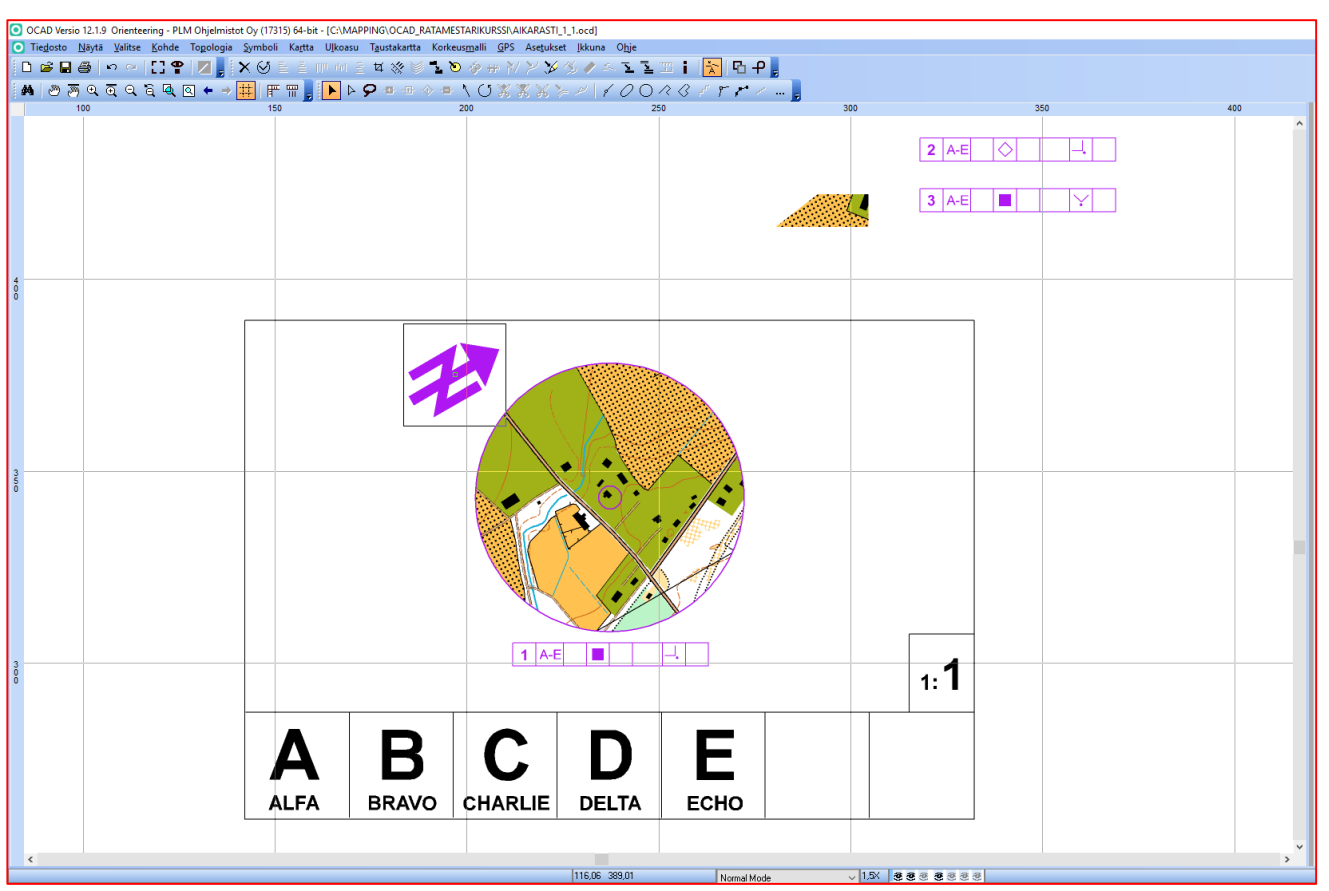

# TEHTÄVÄN 2 VIIMEISTELY

- Avaa kartta "AIKARASTI\_1\_2.ocd"
- Sijoita symboli " **1.711 PreO asema 1 tehtävä 2**" tehtävän 1 rastipisteeseen (kuva)
- Siirrä määrite 2 ratkaisuympyrän alle (kuva)
- Siirrä pohjoisnuoli sopivaan paikkaan
- Tulosta kartta laminointia varten (CTRL ja P)
- Tallenna kartta "AIKARASTI\_1\_2.ocd"

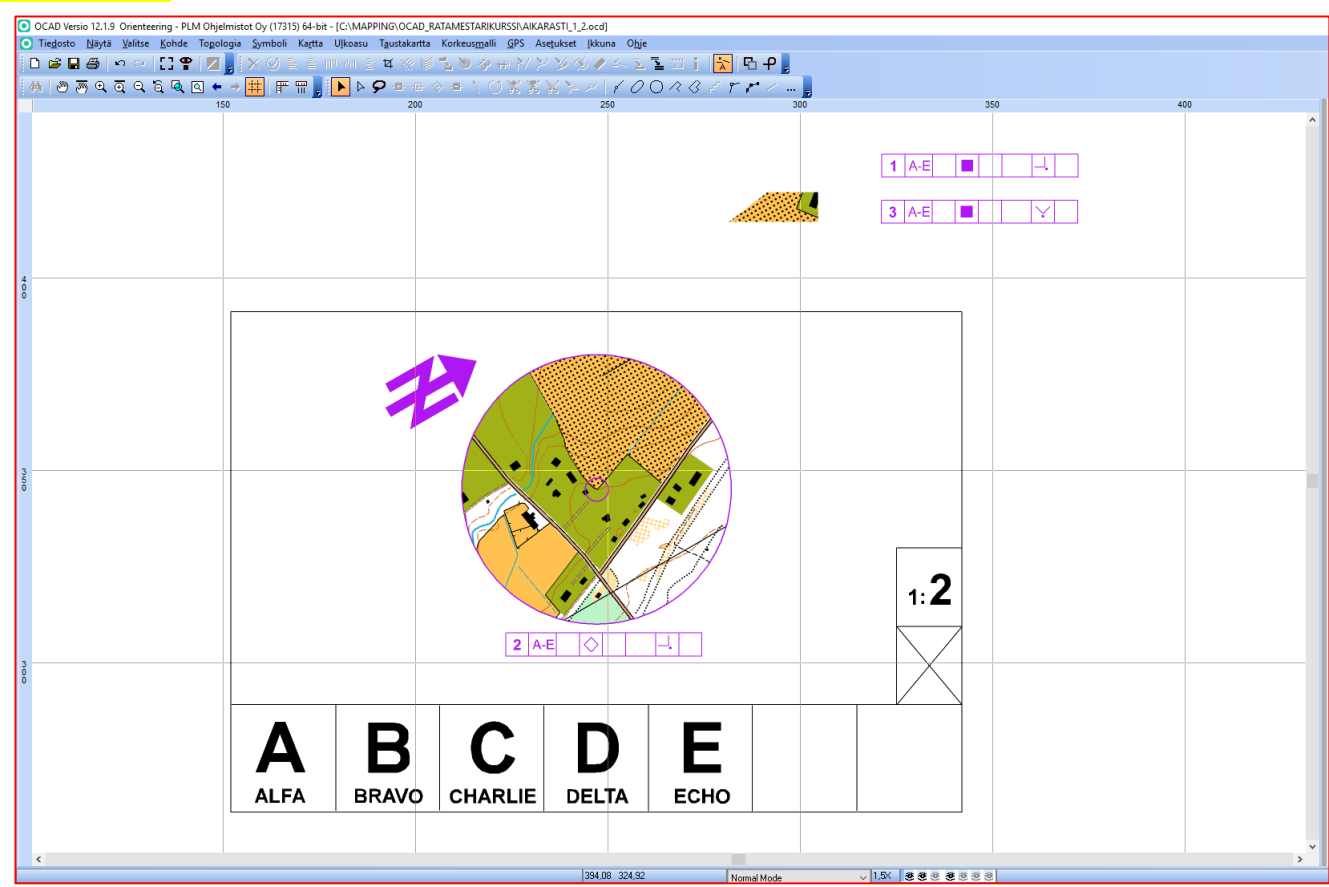

# TEHTÄVÄN 3 VIIMEISTELY

- Avaa kartta "AIKARASTI\_1\_3.ocd"
- Sijoita symboli " **1.711 PreO asema 1 tehtävä 3**" tehtävän 1 rastipisteeseen (kuva)
- Siirrä määrite 3 ratkaisuympyrän alle (kuva)
- Siirrä pohjoisnuoli sopivaan paikkaan
- Tulosta kartta laminointia varten (CTRL ja P)
- Tallenna kartta "AIKARASTI\_1\_3.ocd"

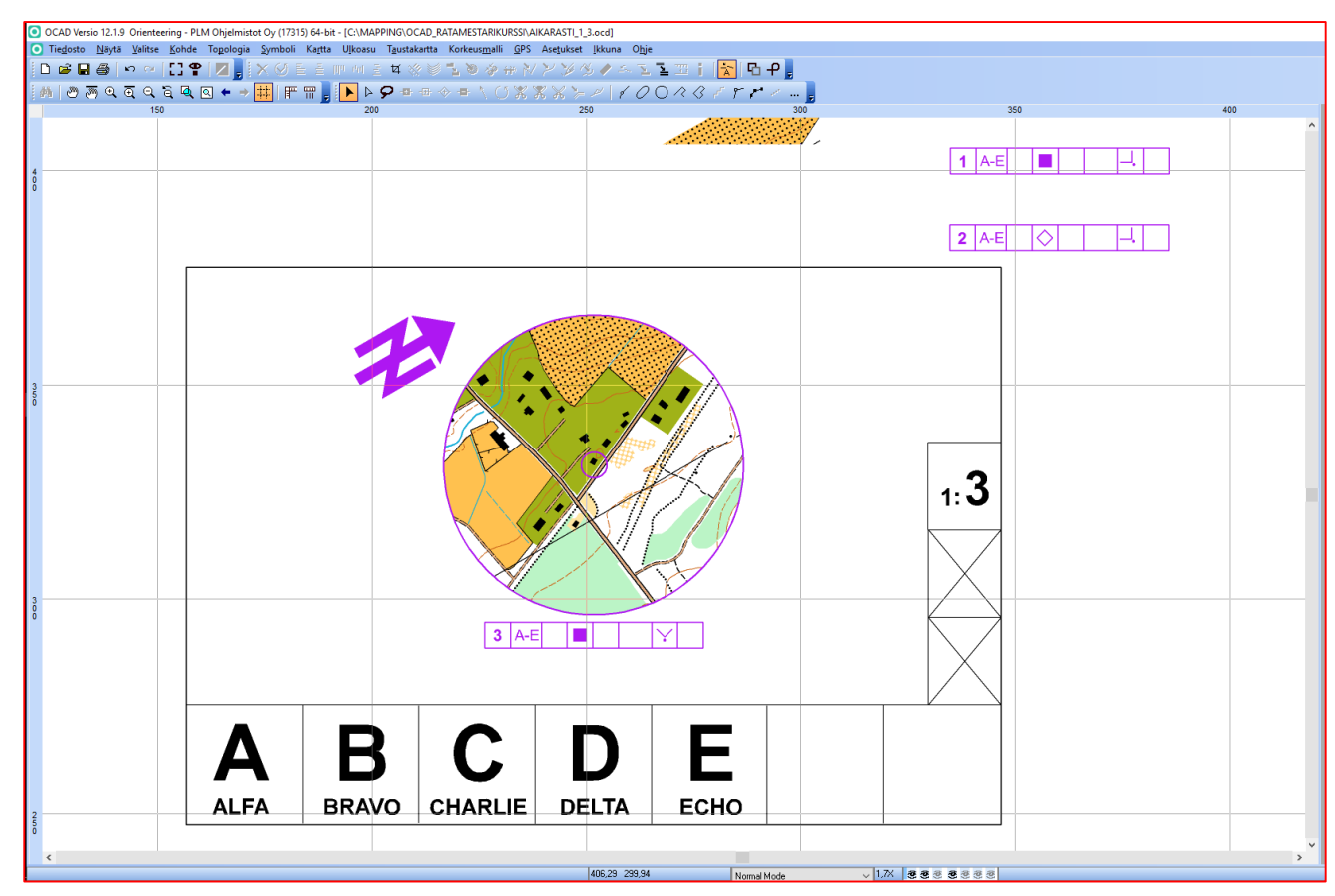

## VÄRIN 31 (TempO musta) LISÄÄMINEN

- Mikäli TempO peitepiirroksen musta väri ei näy (esiintyy vanhoissa suunnistuskartoissa), lisää väri seuraavasti:
- Valitse "**Kartta**" ja "**Värit…**"
- Lisää värien **11** ja **28** väliin uusi väri numero **31** (TempO musta) oheisen kuvan mukaisesti
- Valitse "**Sulje**"

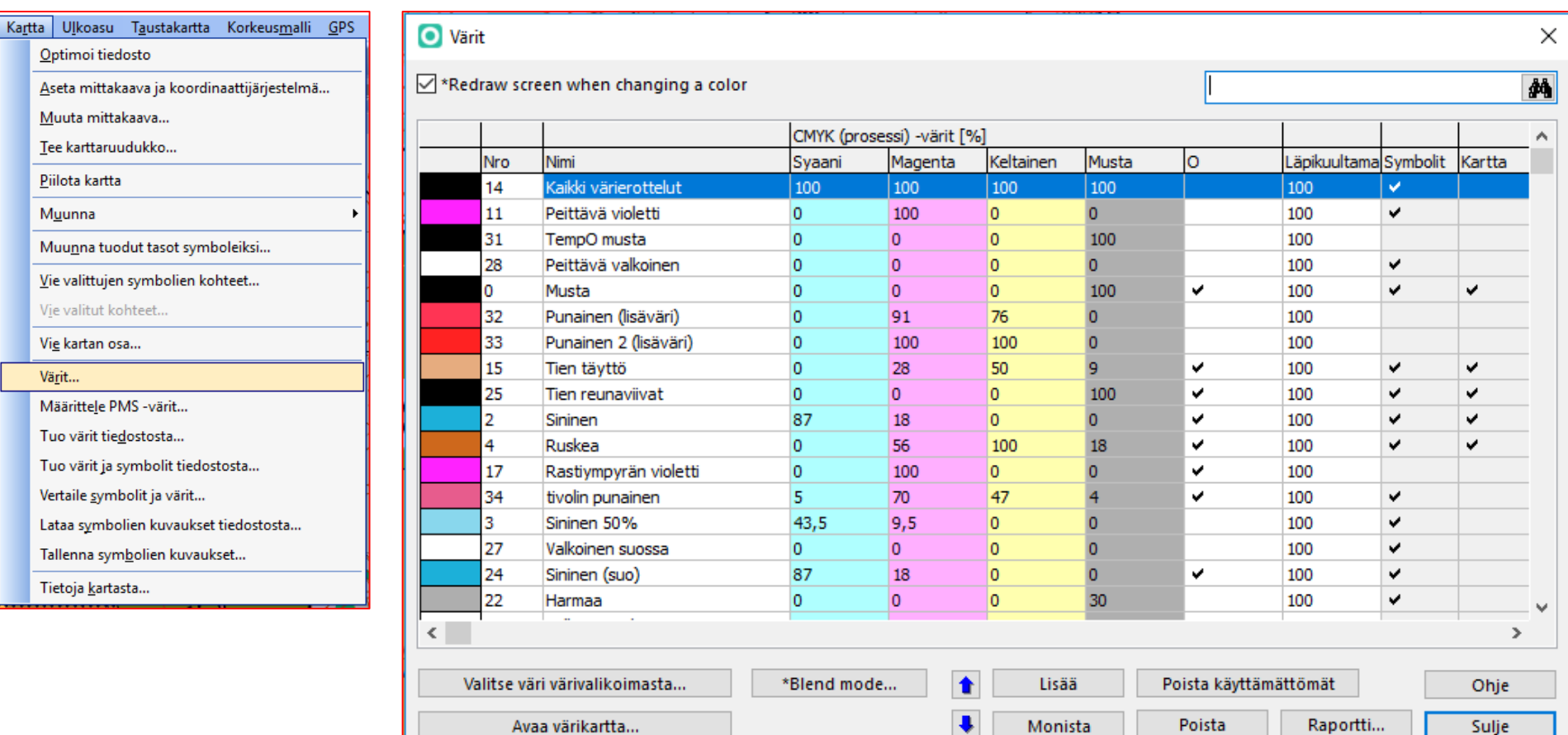

# TempO TEHTÄKARTAT

- TempO asemien tehtäväkartat tehdään samalla menetelmällä kuin PreO aikarastin kolme tehtävää edellä
- Tätä varten tiedostossa "TrailO aikarastiruudut OCAD12.ocd" on valmiina peitepiirrokset kymmenelle ( 1 -10 ) TempO aikaasemalle, joissa kussakin voi olla viisi tehtävää. Yhteensä siis 50 peitepiirrosta
- Peitepiirros on helpointa sijoittaa rastipisteeseen "**Piirrä suora viiva**" valinnalla
- Peitepiirros vaihdetaan toiseen "**Vaihda symboli**" valinnalla
- Mikäli on tarvetta tehdä muutoksia yksittäiseen peitepiirrokseen, sen voi purkaa viivoiksi valinnalla "**Muuta grafiikkakohteeksi**"

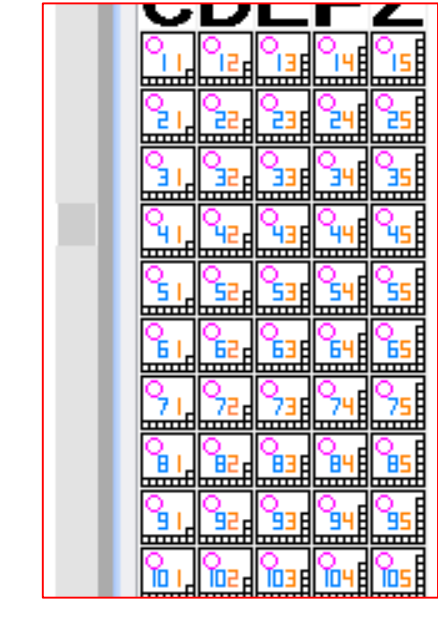

₹ 工 Vaihda symboli (Valitut kohteet)

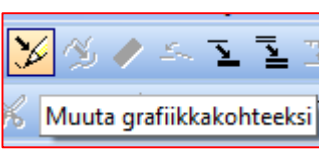

Piirrä suora viiva

# Kiitokset kurssilaisille !!

Seuraava kurssi 11.3.2017 " OCAD RATAMESTAREILLE "